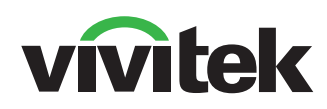

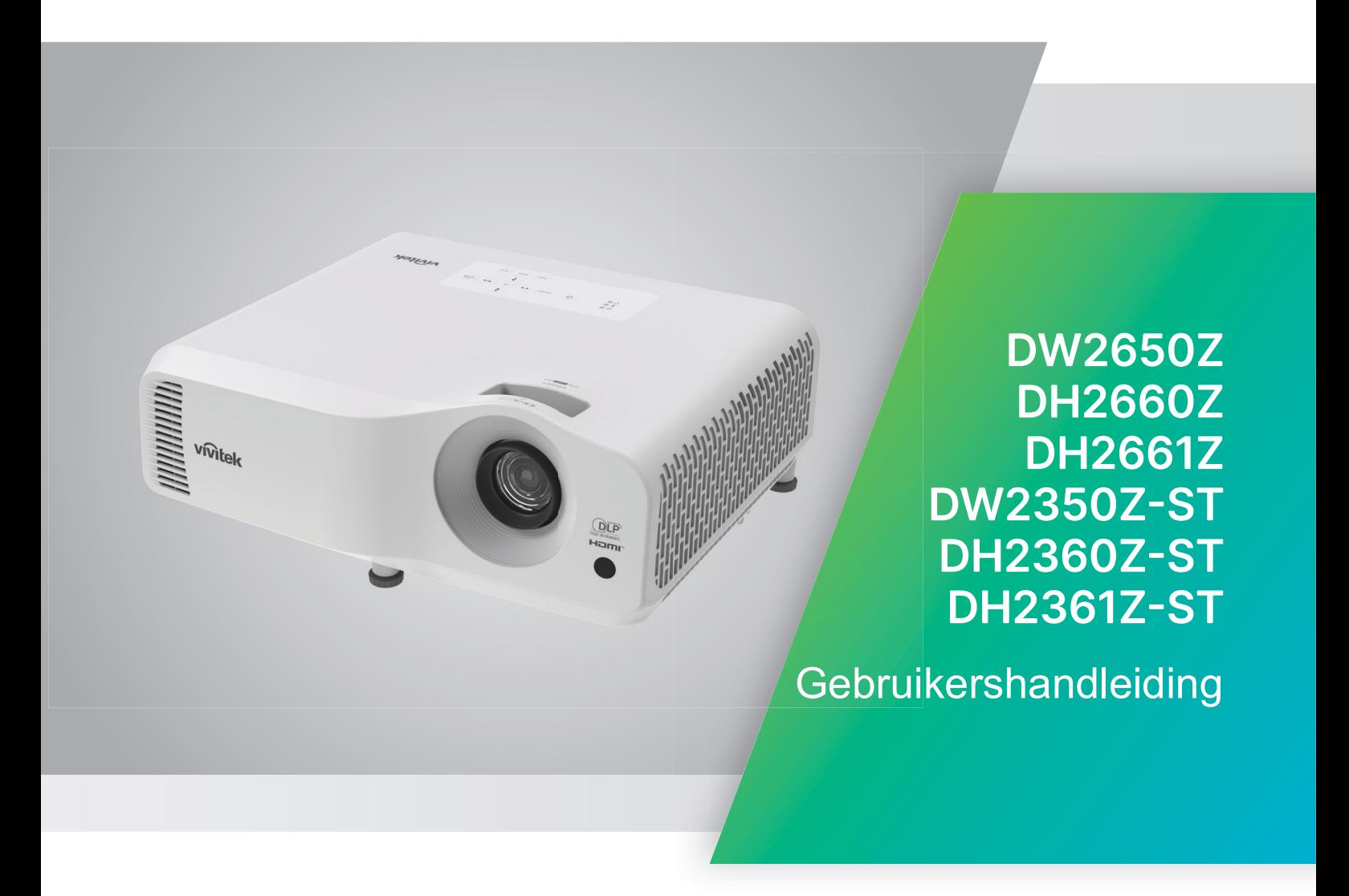

# **Melding**

Om te zorgen voor veilig gebruik van dit product, moet u de gebruikershandleiding lezen voor details voorafgaand aan het bedienen van uw projector.

#### **Risicogroep 2**

- 1. Overeenkomstig de classificatie van fotobiologische veiligheid van lichtbronnen en lichtbronsystemen, is dit product 2014/A11:2021 en EN 50689:2021. Risicogroep 2, IEC 62471-5: 2015.
- 2. Mogelijk gevaarlijke optische straling uitgezonden door dit product.
- 3. Staar niet in een werkende lichtbron. Kan schadelijk zijn voor de ogen.
- 4. Als bij elke heldere bron moet u niet direct in de straal staren.

#### **Laserwaarschuwing**

Dit product behoort tot laserconsumentenproduct van KLASSE 1 en voldoet aan IEC 60825-1:2014, EN 60825-1:

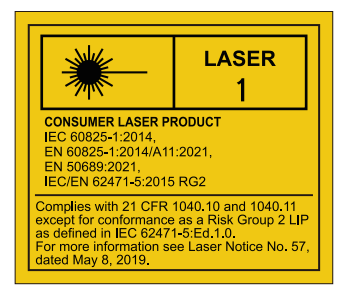

De bovenstaande laserwaarschuwing bevindt zich op de onderkant van dit apparaat.

$$
\bigotimes_{RG2} \bigotimes_{R
$$

De lichtbron van de projector gebruikt een laser.

*Opgelet* – Het gebruik van andere dan de hierin gespecificeerde regelingen, afstellingen of prestaties kan leiden tot gevaarlijke blootstelling aan straling.

- Kennisgeving wordt gedaan om kinderen onder toezicht te houden en om ze nooit toe te staan om in de projectorstraal te kijken op enige afstand van de projector.
- Kennisgeving wordt gedaan om voorzichtig te zijn bij het gebruik van de afstandsbediening voor het starten van de projector wanneer u voor de projectielens staat.
- Kennisgeving wordt gedaan aan de gebruiker om het gebruik van optionele hulpmiddelen, zoals verrekijker of telescoop, te vermijden binnen de straal.

# **Waarschuwingslabels**

Labels van veiligheidsgevaar en waarschuwingsinformatie worden op de volgende locaties geplaatst:

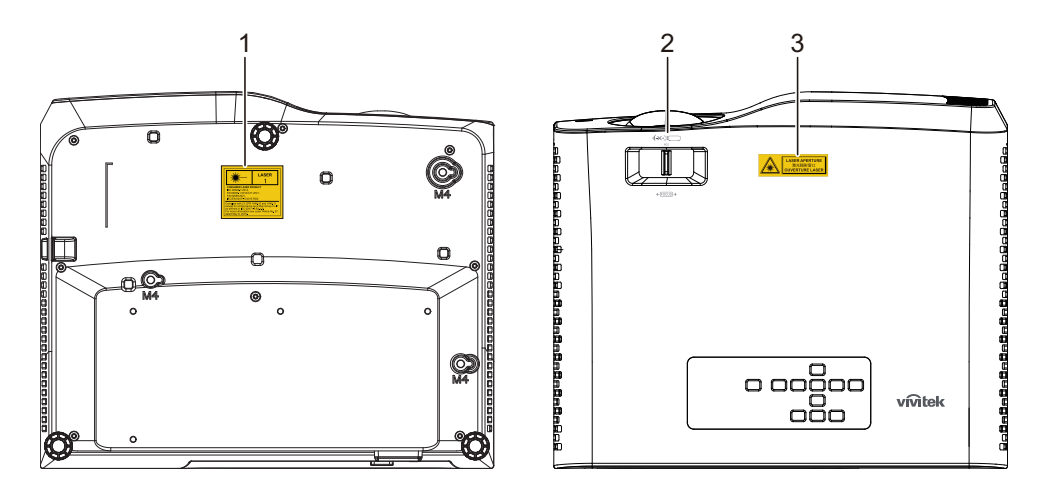

1. Label laserwaarschuwing

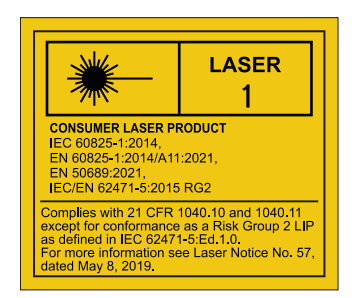

2. RG2-logo

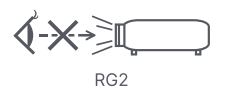

## 3. APERTURE-label

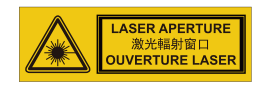

# **FCC-verklaring**

Dit apparaat werd getest en voldoet aan de beperkingen voor een klasse B digitaal apparaat, conform deel 15 van de FCC-voorschriften. Deze beperkingen zijn ontwikkeld om een redelijke beveiliging te bieden tegen schadelijke storingen in een residentiële installatie. Dit apparaat genereert, gebruikt en kan radiofrequentieenergie uitstralen en kan, indien niet geïnstalleerd en gebruikt in overeenstemming met de instructies, schadelijke storing veroorzaken in radiocommunicatie. Er is echter geen garantie dat er geen interferentie zal optreden in specifieke installaties. Als deze apparatuur wel schadelijke interferentie veroorzaakt voor radio- of televisieontvangst, wat kan worden vastgesteld door de apparatuur uit en aan te zetten, wordt de gebruiker aangemoedigd om de interferentie te proberen te corrigeren met één of meer van de volgende maatregelen:

- Wijzig de oriëntatie of verplaats de ontvangstantenne.
- Vergroot de afstand tussen het apparaat en de ontvanger
- Sluit het apparaat aan op een stopcontact op een ander circuit dan dat waarop de ontvanger is aangesloten
- Of raadpleeg de leverancier of een ervaren radio/tv-technicus voor hulp.

Dit apparaat voldoet aan Deel 15 van de FCC-voorschriften. Het gebruik is onderhevig aan de volgende twee voorwaarden:

- 1. Dit apparaat mag geen schadelijke storing veroorzaken en
- 2. Dit apparaat moet elke storing die ongewenste werking kan veroorzaken, aanvaarden.

# **Veiligheidsinstructies**

Lees al deze instructies voordat u uw projector gebruikt en bewaar ze zodat u ze later opnieuw kunt raadplegen.

1. Instructies lezen

U moet alle veiligheids- en gebruiksinstructies lezen voordat u het apparaat gebruikt.

2. Opmerkingen en waarschuwingen

U moet rekening houden met alle opmerkingen en waarschuwingen in de gebruiksinstructies.

3. Reiniging

Trek de stekker van de projector uit het stopcontact voordat u het apparaat schoonmaakt. Gebruik een bevochtigde doek voor het reinigen van de behuizing van de projector. Gebruik geen vloeibare reinigingsmiddelen of spuitbussen.

4. Accessoires

Plaats dit product niet op een onstabiel wagentje, een onstabiele standaard of een wankele tafel. Dit product kan mogelijk vallen met ernstige schade aan het product tot gevolg.

Bewaar het plastic verpakkingsmateriaal (van de projector, accessoires en optionele onderdelen) buiten het bereik van kinderen. Plastic zakken vormen een risico op overlijden door verstikking. Wees vooral voorzichtig bij jonge kinderen.

5. Ventilatie

De projector is voorzien van ventilatie-openingen voor de inlaat en de uitlaat. Zorg dat u deze openingen niet blokkeert of iets in de buurt ervan plaatst, anders kan er binnenin warmte worden opgebouwd waardoor de beeldkwaliteit kan afnemen of de projector kan beschadigd worden.

6. Voedingsbronnen

Controleer of de bedrijfsspanning van uw apparaat identiek is aan de spanning van uw lokale elektriciteitsvoorziening.

7. Onderhoud en reparatie

Probeer deze projector niet zelf te repareren. Alle servicewerkzaamheden overlaten aan daartoe bevoegde personen.

8. Vervangstukken

Wanneer er vervangstukken nodig zijn, moet u controleren of deze onderdelen door de fabrikant zijn aanbevolen. Vervangen zonder autorisatie kan brand, elektrische schokken of andere gevaren tot gevolg hebben.

9. Vochtcondensatie

Gebruik deze projector nooit onmiddellijk nadat het apparaat van een koude naar een warme locatie hebt verplaatst. Wanneer de projector aan een dergelijke temperatuurschommeling wordt blootgesteld, kan er vochtcondensatie op de lens en de andere cruciale interne onderdelen worden gevormd. Om schade aan de eenheid te voorkomen moet u de projector minstens 2 uur lang niet gebruiken na een drastische of plotselinge verandering van de temperatuur.

# **Opmerkingen over de voedingskabel**

De voedingskabel moet voldoen aan de vereisten van de landen waar u deze projector gebruikt. Bevestig het juiste type wisselstroomstekker op basis van de onderstaande afbeeldingen en zorg ervoor dat de juiste wisselstroomkabel wordt gebruikt. Als de meegeleverde wisselstroomkabel niet overeenkomt met uw stopcontact, neem dan contact op met uw verkoper. Deze projector is uitgerust met een stekker met aarding. Verzeker dat uw stopcontact overeenkomt met de stekker. Keur het veiligheidsdoel van deze geaarde stekker niet af. Wij raden u sterk aan een videobron te gebruiken die ook is uitgerust met een stekker met aarding om signaalstoringen door spanningsschommelingen te voorkomen.

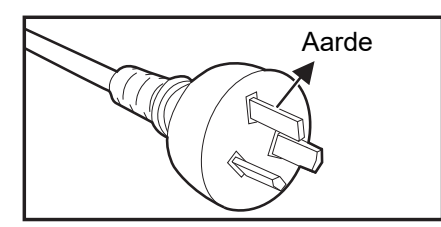

Voor Australië en het vasteland van China

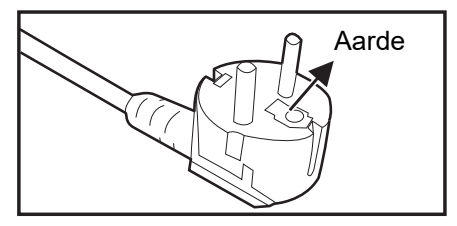

Voor het Europese vasteland

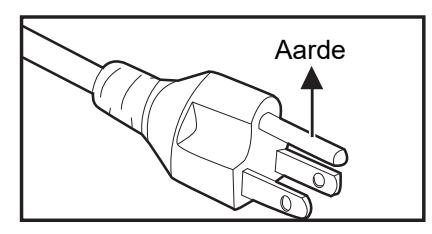

Voor de V.S. en Canada

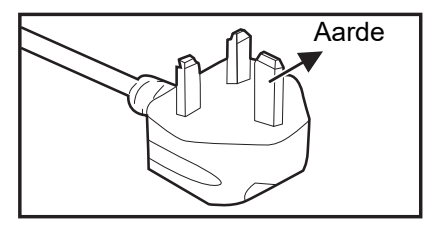

Voor het V.K.

# Inhoudsopgave

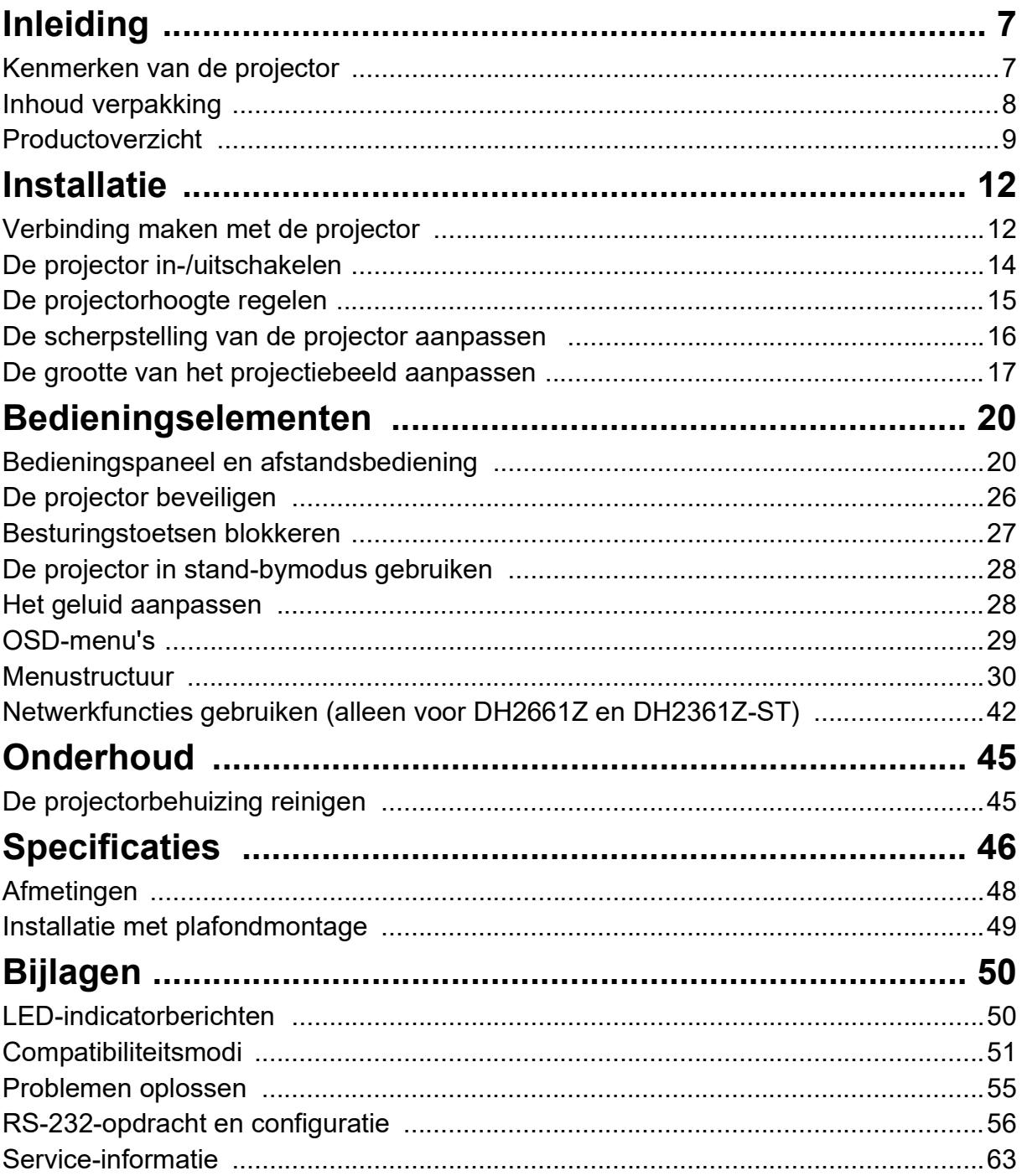

# <span id="page-7-0"></span>**Inleiding**

# <span id="page-7-1"></span>**Kenmerken van de projector**

De projector combineert krachtige optische projectiemogelijkheden met een gebruikersvriendelijk ontwerp dat betrouwbaarheid en gebruiksgemak garandeert.

De projector heeft de volgende functies:

- Laser-fosfor lichtbron, niet vervangbaar
- Projectielens met korte projectieafstand (ST = short throw) levert grote beelden van op een korte projectieafstand
- HDMI x 2 ingangen
- 2D keystone voor gemakkelijk horizontale en verticale trapeziumcorrectie
- Met Hoekaanp. kunt u vier hoeken van het geprojecteerde beeld aanpassen
- Met de functie Stroom besparen kan het stroomverbruik van de lamp tot 30% verminderen als er gedurende een bepaalde periode geen ingangssignaal kan worden gedetecteerd.
- Presentatietimer voor meer inzicht in de tijdsduur van presentaties
- Blu-Ray 3D-functie ondersteund
- Selecteerbare sneluitschakelingsfunctie
- Met Kleurbeheer kunt u de kleuren aanpassen volgens uw voorkeur
- De correctie onder Schermkleur maakt projectie op oppervlakken van meerdere vooraf gedefinieerde kleuren mogelijk
- Snel automatisch zoeken versnelt het detecteren van het signaal

#### *Opmerking*

- *• De informatie in deze handleiding is onderhevig aan wijzigingen zonder kennisgeving.*
- *• Het vermenigvuldigen, overdragen of kopiëren van alle of enig deel van dit document is niet toegestaan zonder uitdrukkelijke schriftelijke toestemming.*

# <span id="page-8-0"></span>**Inhoud verpakking**

Controleer bij het uitpakken van de projector of u al de onderstaande onderdelen hebt:

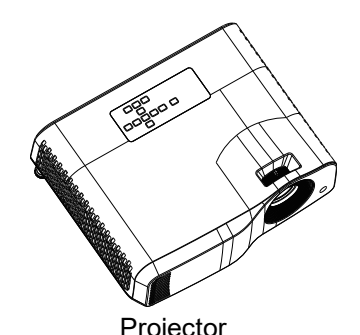

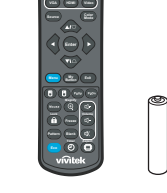

Projector Afstandsbediening (IR) & batterijen (AAA \*2 stuks)

Quick Start Guic

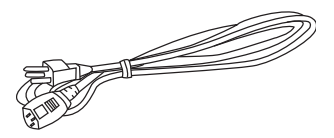

Voedingskabel

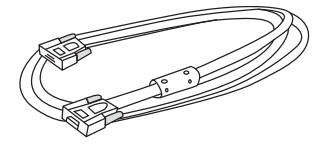

VGA-kabel (D-SUB naar D-SUB) Snelgids

*Opmerking*

- *• Neem onmiddellijk contact op met uw leverancier als er onderdelen ontbreken, beschadigd zijn of als het apparaat niet werkt***.**
- *• Voor een maximale bescherming van het product, dient u de originele verpakking te bewaren en uw product hierin te verpakken zoals het oorspronkelijk werd verpakt in de fabriek als u het product moet terugsturen.*

# <span id="page-9-0"></span>**Productoverzicht Uiterlijk projector**

## **Voor en boven**

Standaard projector

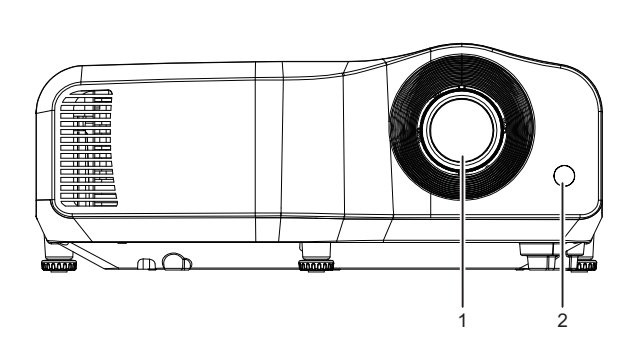

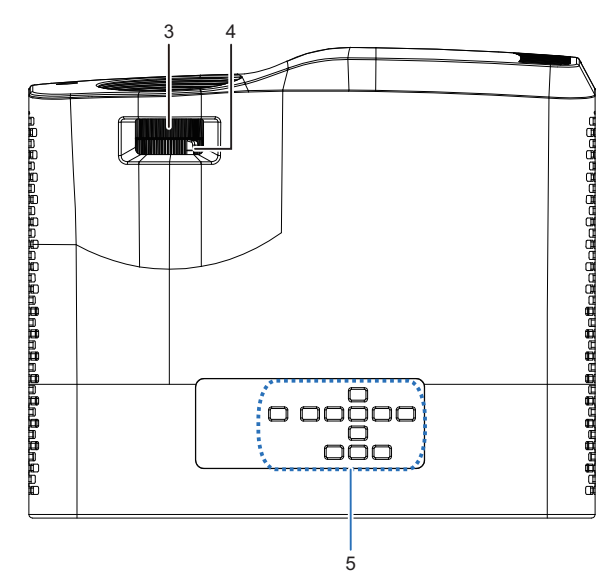

Projector met korte projectie-afstand

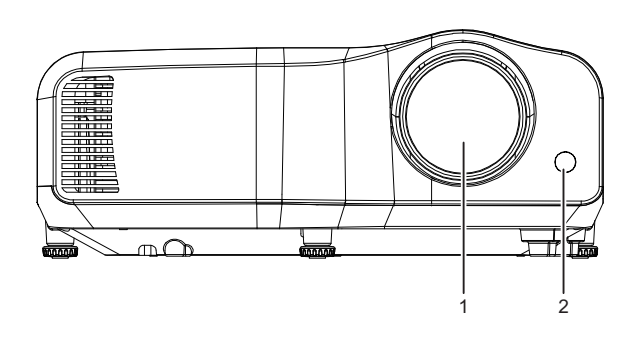

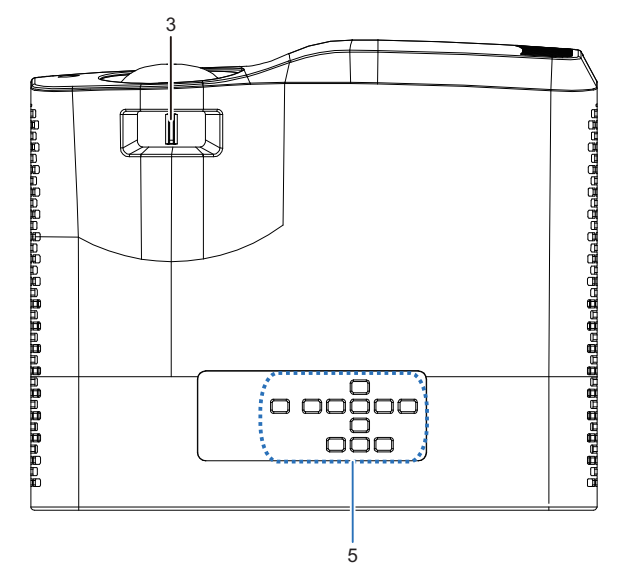

- 
- 3. Scherpstelschakelaar 4. Zoomring
- 5. Bedieningspaneel
- 1. Lens 2. Sensor IR-afstandsbediening
	-

# **Onderkant en zijkant**

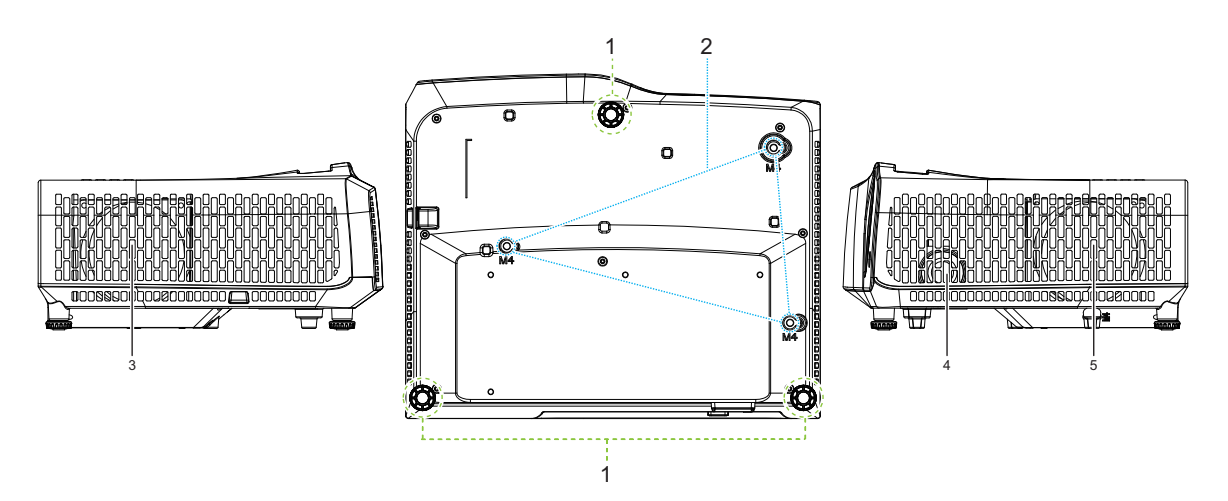

- 
- 3. Ventilatieopeningen (luchtstroom naar buiten)
- 5. Ventilatieopeningen (luchtstroom naar binnen)
- 1. Verstelvoetjes 2. Gaten voor plafondmontage
	- 4. Luidspreker

#### **Achterkant**

#### DW2660Z/DW2350Z-ST/DH2660Z/DH2360Z-ST (zonder RJ45)

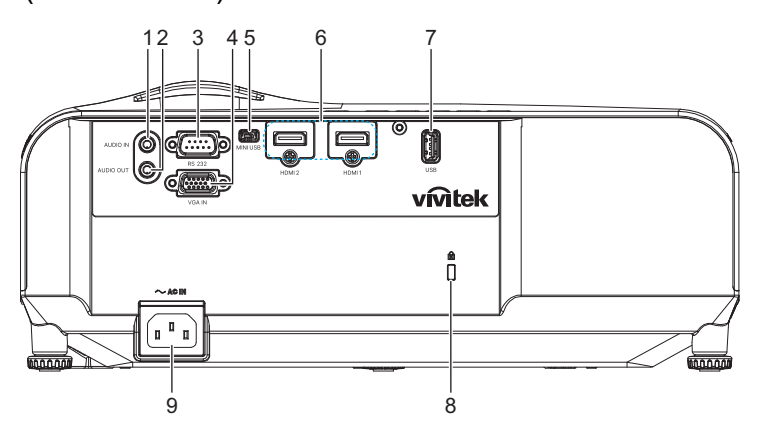

DH2661Z/DH2361Z-ST (met RJ45)

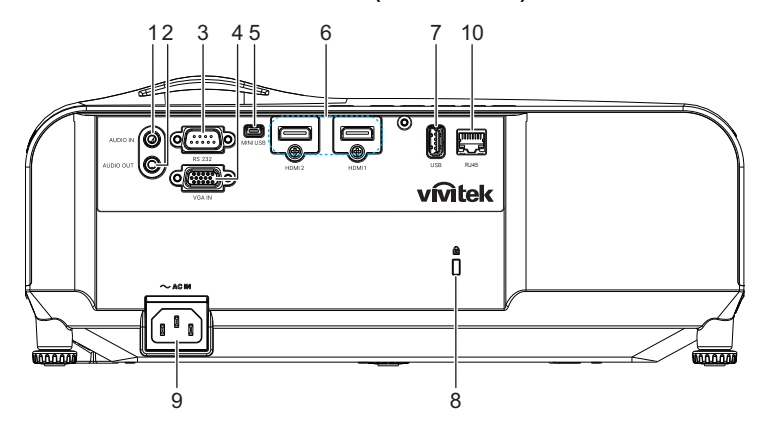

- 1. Audio-ingang 2. Audio-uitgang
- 
- 5. Mini-USB-stekker voor service 6. HDMI 1/HDMI 2-ingang
- 
- 9. Ingang wisselstroomkabel 10. RJ45 LAN-ingang
- 
- 3. RS232-besturingspoort 4. RGB (PC)/Component video (YPbPr) signaalingang
	-
- 7. 5V uitgang voor opladen 8. Sleuf voor Kensington-antidiefstalslot
	-

#### *Opmerking*

- *• Deze projector kan worden gebruikt met een plafondmontage als steun. De plafondmontage is niet inbegrepen in het pakket.*
- *• Neem contact op met uw verkoper voor meer informatie over het monteren van de projector aan het plafond.*

# <span id="page-12-1"></span><span id="page-12-0"></span>**Installatie Verbinding maken met de projector Een computer/notebook aansluiten**

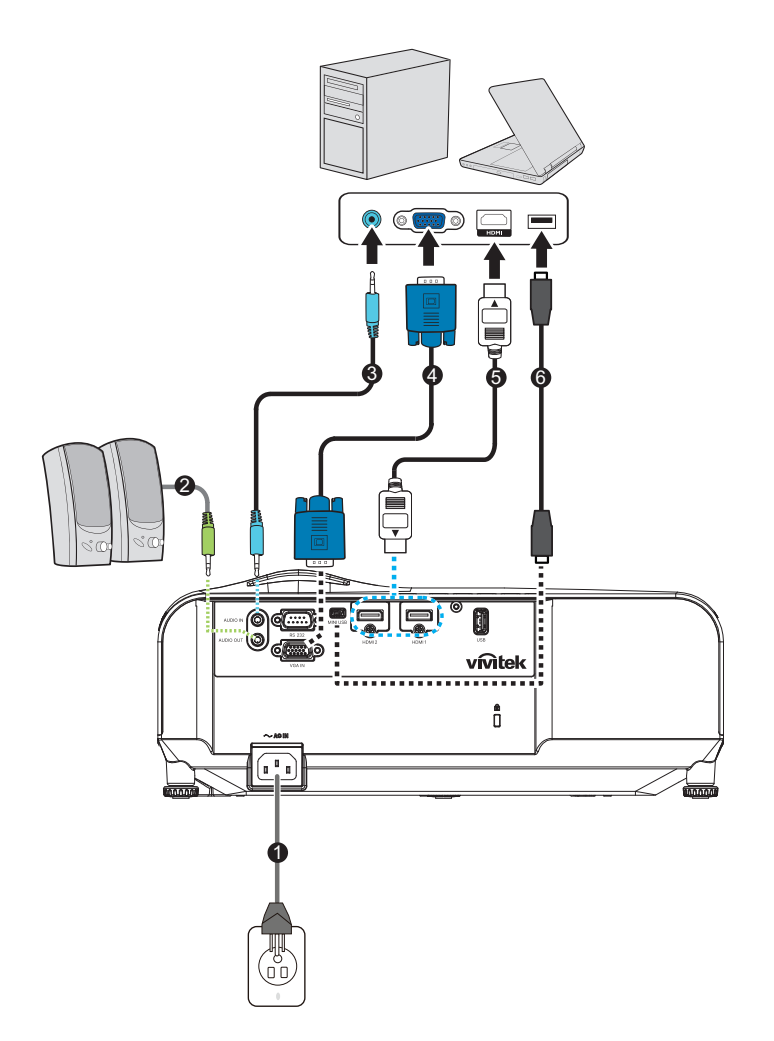

- 
- 
- 
- 1. Voedingskabel 2. Audio-uitgangskabel
- 3. Audio-ingangskabel 4. VGA-kabel (D-sub naar D-sub)
- 5. HDMI-kabel 6. Mini-USB-kabel

# **Aansluiten op videobron**

DVD-speler, Blu-ray-speler, Set-top box, HDTV-ontvanger

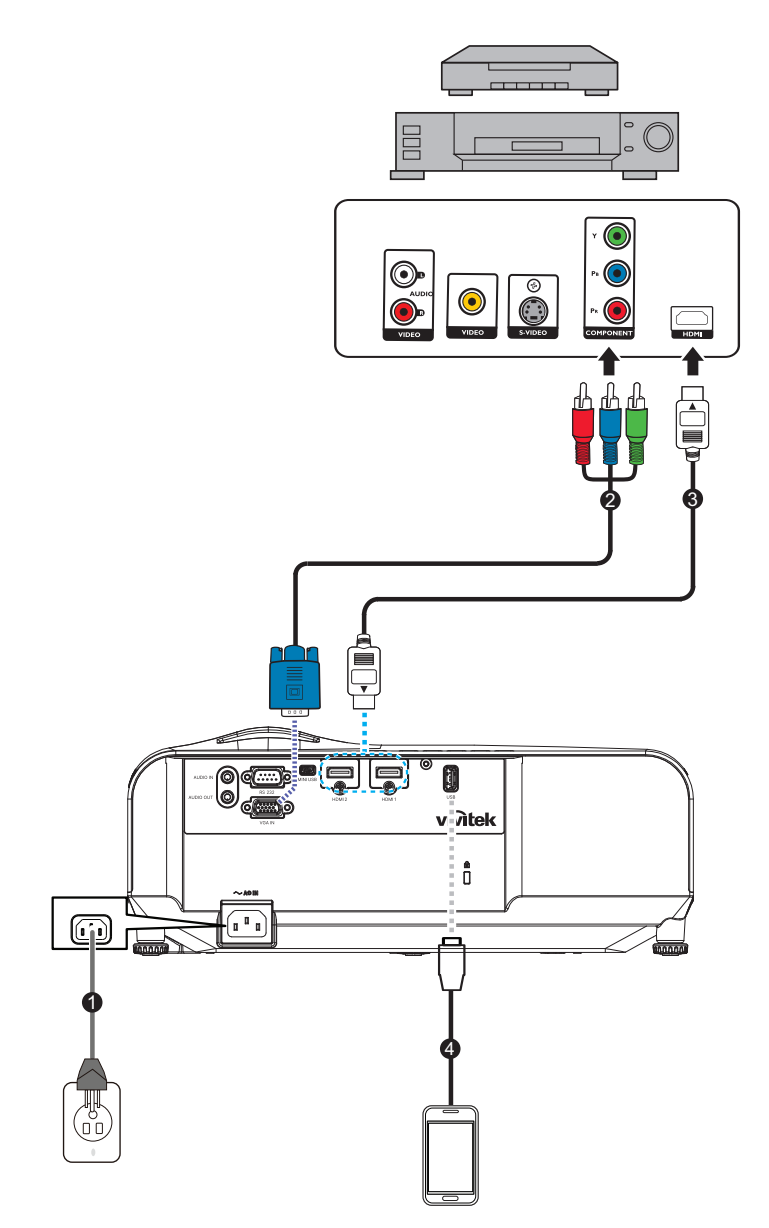

- 
- 
- 1. Voedingskabel 2. 3 RCA naar mini D-sub 15-pins kabel
- 3. HDMI-kabel 4. USB-kabel voor lader

# <span id="page-14-0"></span>**De projector in-/uitschakelen**

# **De projector inschakelen:**

- 1. Sluit de wisselstroomkabel aan en de signaalkabel(s) van randapparatuur.
- 2. Druk op  $\upphi$  om de projector in te schakelen. Het opwarmen van de projector duurt ongeveer één minuut.
	- Als de projector nog warm is van de vorige sessie, blijft de ventilator ongeveer 60 seconden draaien voordat de lamp wordt ingeschakeld.
- 3. Schakel uw bron in (computer, notebook, DVD, etc.).
	- Als u meerdere bronnen tegelijk aansluit op de projector, drukt u op **Ingang** om het gewenste signaal te kiezen. U kunt ook op de gewenste signaaltoets op de afstandsbediening drukken.
	- Als de projector geen geldig signaal detecteert zal het bericht 'Geen signaal' continu worden weergegeven.
	- Zorg dat de functie **Auto Bron** in het menu **Ingang Aan** is als u wilt dat de projector automatisch de signalen zoekt.

# *Waarschuwing*

- *• Kijk nooit in de lens terwijl de lamp is ingeschakeld. Dit kan schade aan uw ogen tot gevolg hebben.*
- *• Dit brandpunt concentreert hoge temperaturen. Plaats geen enkel voorwerp in de nabijheid om mogelijk brandgevaar te voorkomen.*

# **De projector uitschakelen:**

- 1. Druk op  $\langle \cdot \rangle$  om de projectorlamp uit te schakelen. U ziet een bericht "Uitschakelen? Druk nogmaals op Aan/uit" op het scherm.
- 2. Druk nogmaals op (b) om te bevestigen.
	- De voedings-LED begint te knipperen en de projector gaat naar de stand-bymodus.
	- Als u de projector opnieuw wilt inschakelen, moet u wachten tot de projector de koelcyclus heeft voltooid en in stand-by is. Wanneer de projector in stand-by is, drukt u gewoon op  $\Diamond$  om de projector opnieuw te starten.
- 3. Koppel de wisselstroomkabel los van het stopcontacten en de projector.
- 4. Schakel de projector niet direct weer in na uitschakeling.

# <span id="page-15-0"></span>**De projectorhoogte regelen**

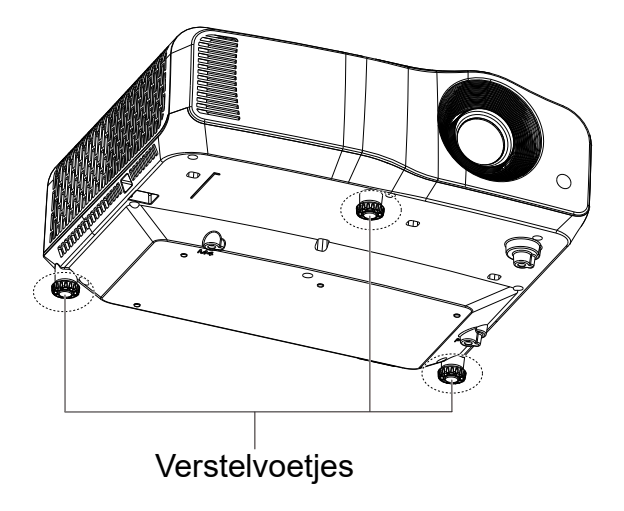

De projector is voorzien van 3 verstelvoetjes waarmee u de hoogte van het beeld kunt aanpassen. Om het beeld te verhogen of te verlagen, draait u de verstelvoetjes om de hoogte fijn af te stellen.

#### *Opmerking*

*• Om schade aan de projector te voorkomen, dient u te controleren of de verstelvoetjes volledig zijn ingetrokken voordat u de projector in zijn draagkoffer stopt.*

# <span id="page-16-0"></span>**De scherpstelling van de projector aanpassen**

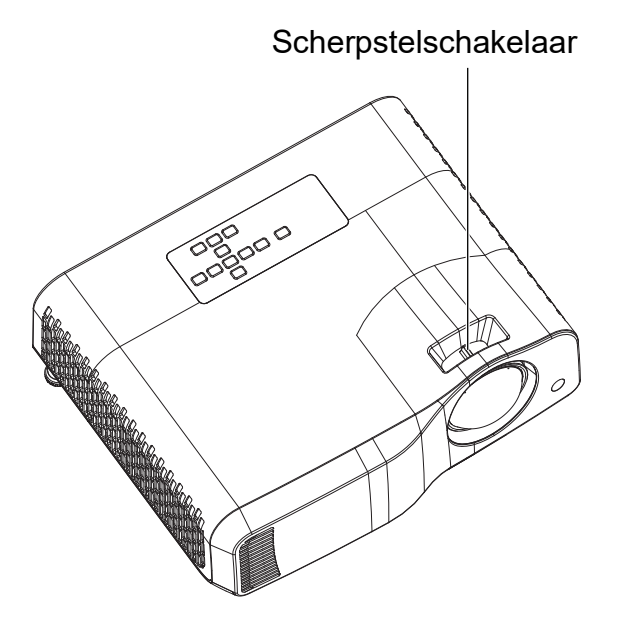

*Projector met korte projectie-afstand*

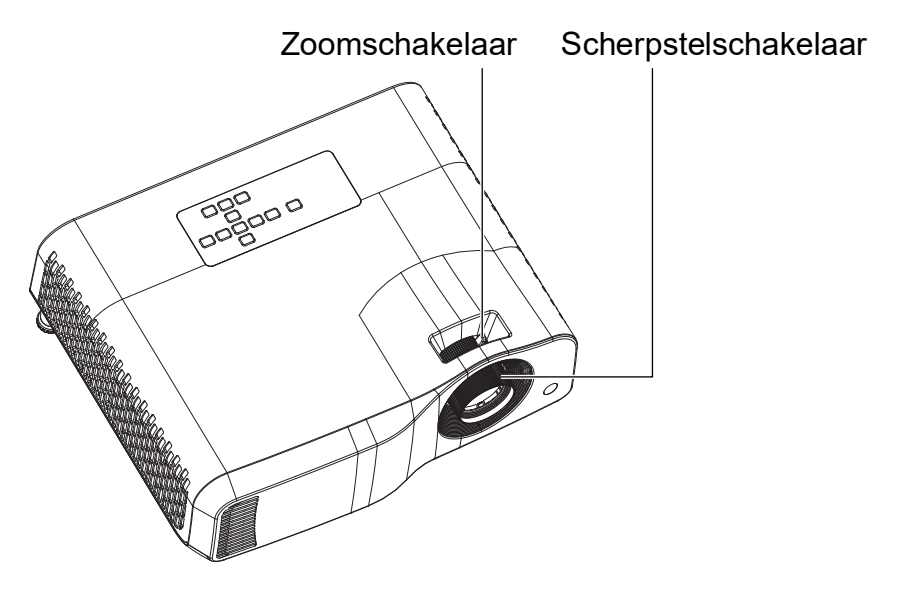

*Standaard projector*

Om het beeld scherp te stellen, schuift u de scherpstelschakelaar tot het beeld zuiver is.

- Standaard projectiereeksen (WXGA): De projector zal scherpstellen op een afstand van 1,31 tot 10,21m (vanaf een projectie-oppervlak aan de achterkant van het apparaat).
- Korte projectiereeksen (WXGA): De projector zal scherpstellen op een afstand van 0,53 tot 1,59m (vanaf een projectie-oppervlak aan de achterkant van het apparaat).
- Standaard projectiereeksen (1080p): De projector zal scherpstellen op een afstand van 1,28 tot 10,1m (vanaf een projectie-oppervlak aan de achterkant van het apparaat).
- Kort projectiereeksen (1080p): De projector zal scherpstellen op een afstand van 0,52 tot 1,61m (vanaf een projectie-oppervlak aan de achterkant van het apparaat).

# <span id="page-17-0"></span>**De grootte van het projectiebeeld aanpassen**

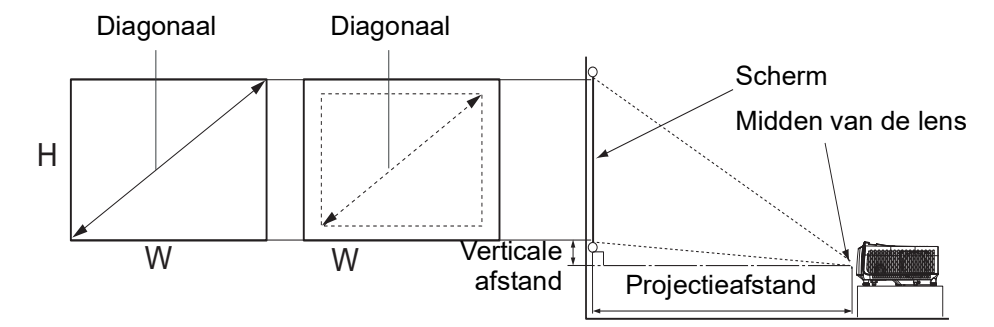

D: Grootte projectiebeeld

H: Afstand van vloer tot de onderkant van een projectiebeeld

#### **WXGA (standaard projectie-afstand)**

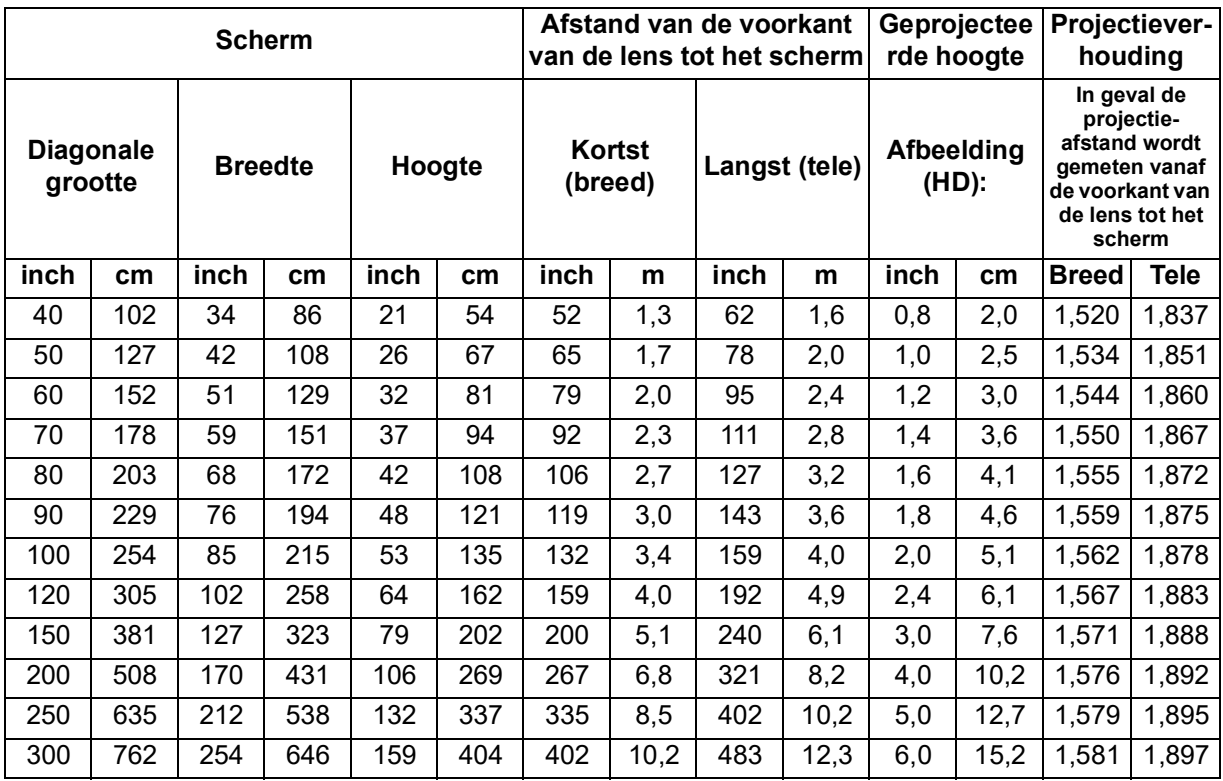

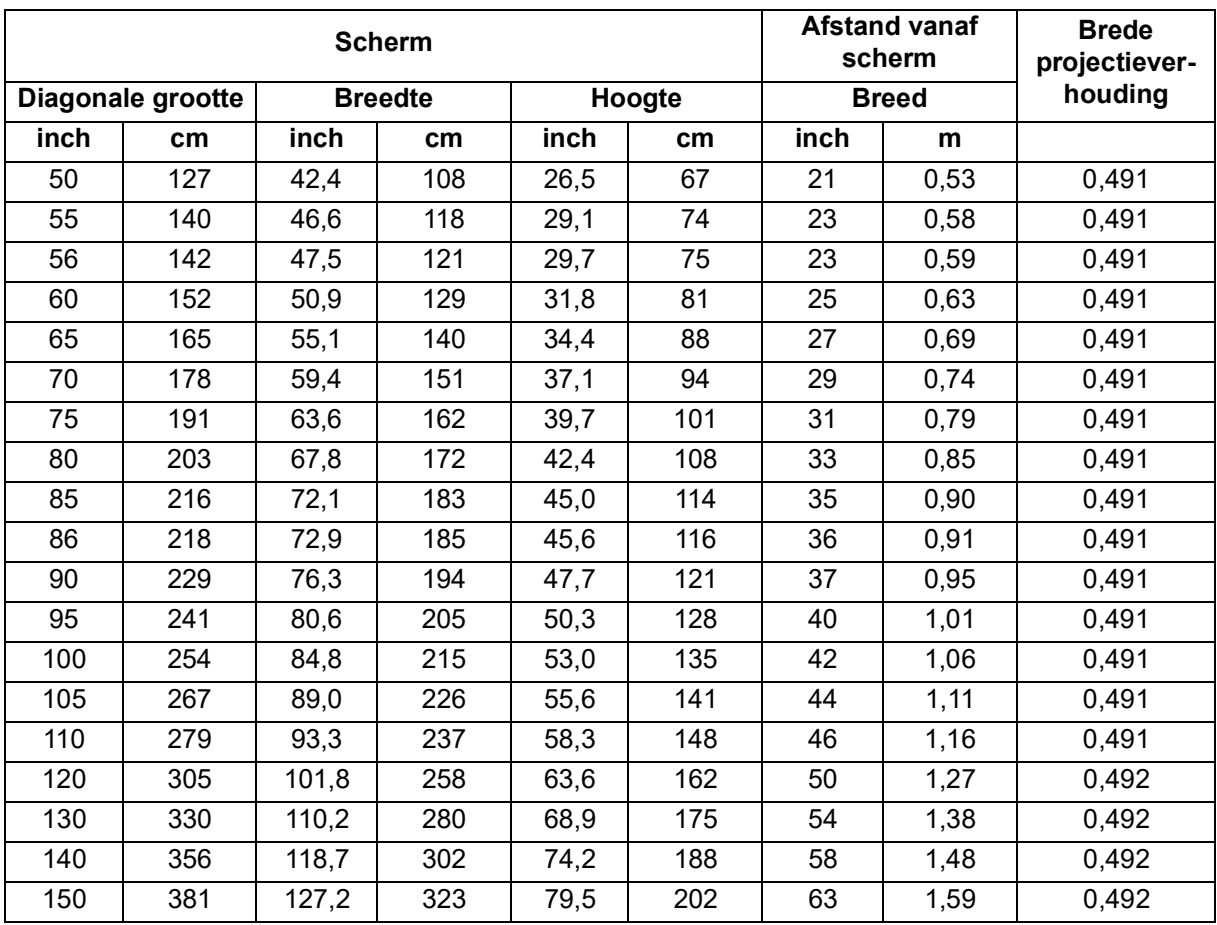

# **WXGA (korte projectie-afstand)**

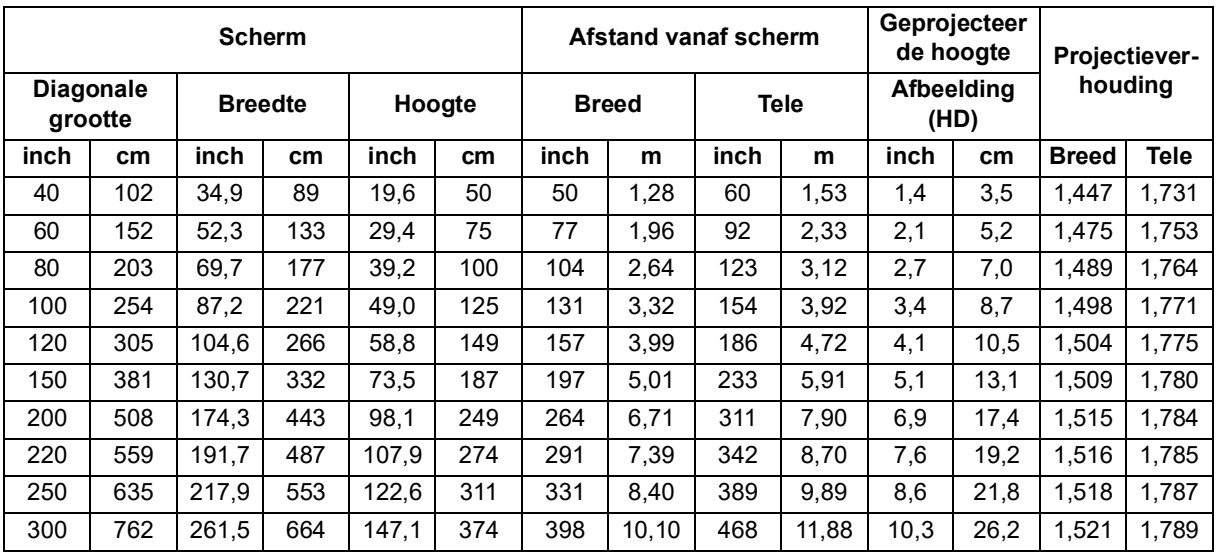

# **1080p (standaard projectie-afstand)**

## **1080p (korte projectie-afstand)**

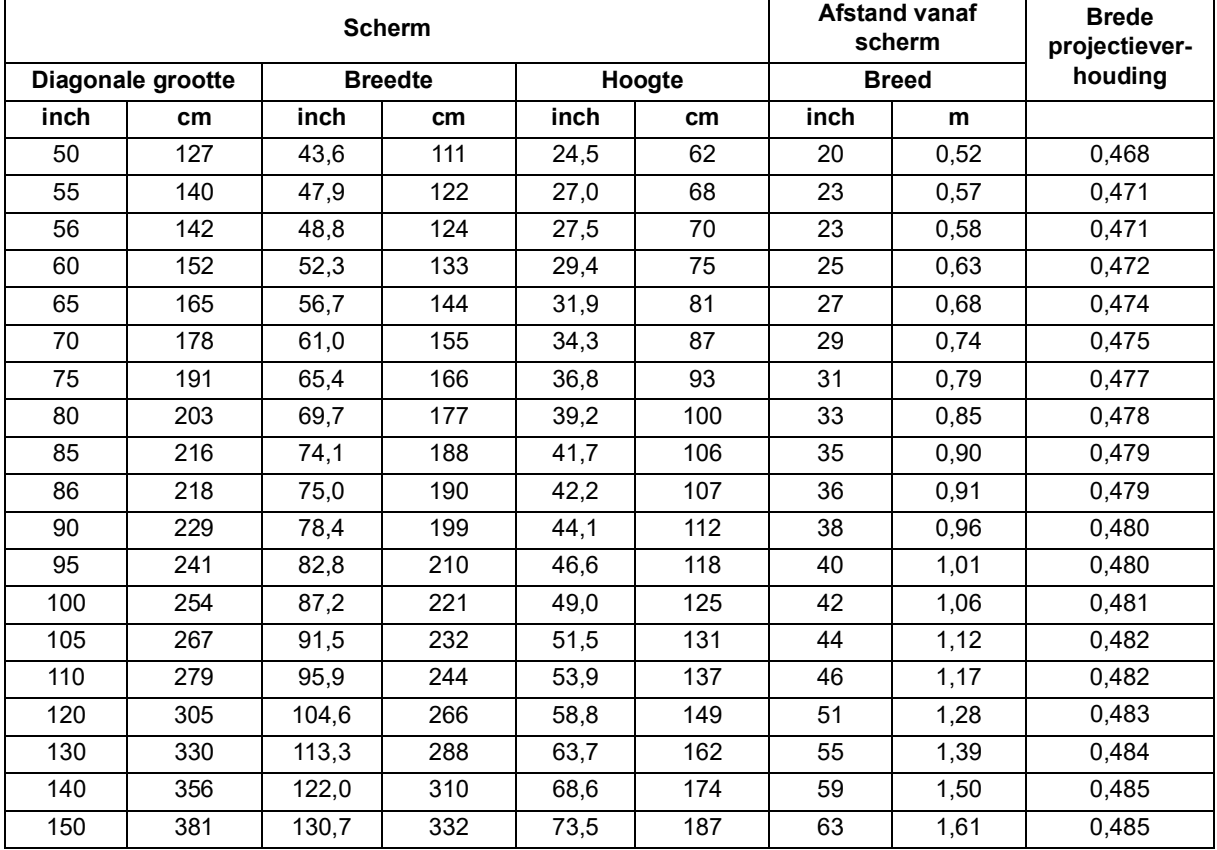

• Deze tabellen zijn uitsluitend bedoeld als referentie voor de gebruikers.

# <span id="page-20-0"></span>**Bedieningselementen**

# <span id="page-20-1"></span>**Bedieningspaneel en afstandsbediening Bedieningspaneel**

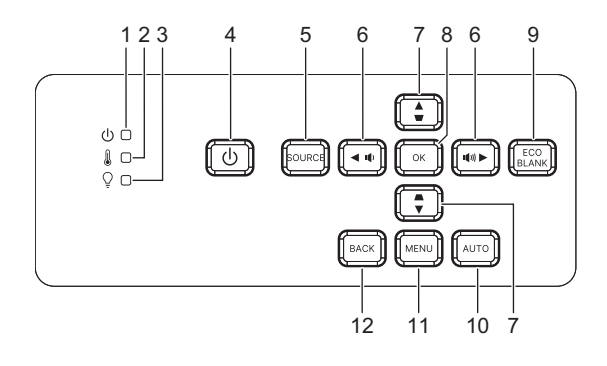

- **1. Voedingslampje** Raadpleeg "LED-indicatorberichten".
- **2. LED-indicator Temperatuur** Raadpleeg "LED-indicatorberichten".
- **3. LED-indicator Licht** Raadpleeg "LED-indicatorberichten".
- **4. Energie** Hiermee wordt de projector in- of uitgeschakeld.
- **5. Ingang** Toont de balk voor de bronselectie.
- $6.$  *q*+/*q***</u>- Volumeknoppen** Regelt het volumeniveau.

/ **Richtingstoetsen voor selectie** Selecteert de gewenste menuitems en maakt aanpassingen.

**7.**  $\triangle/\square$  **Keystone-knoppen** 

Hiermee corrigeert u handmatig de vervormde beelden die door de projectiehoek worden veroorzaakt.

/ **Richtingstoetsen voor selectie**

Selecteert de gewenste menuitems en maakt aanpassingen.

#### **8. Enter**

Voert het geselecteerde item van het OSD-menu uit.

#### **9. Eco**

De lichtmodus weergeven tussen Normaal en ECO.

#### **Leeg**

Het schermbeeld verbergen.

#### **10. Auto**

Hiermee worden automatisch de beste beeldtimings bepaald voor het weergegeven beeld.

## **11. Menu**

De OSD-menu's weergeven of afsluiten.

# **12. Terug**

Hiermee gaat u terug naar het vorige OSD-menu en slaat u de menu-instellingen op.

# **Afstandsbediening**

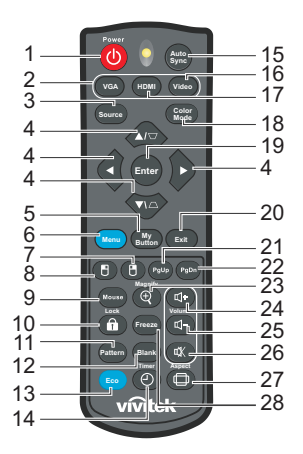

#### **1. Energie**

Hiermee wordt de projector in- of uitgeschakeld.

## **2. VGA**

Geef het Computer-signaal weer.

## **3. Ingang**

Toont de balk voor de bronselectie.

#### **4.**  $\triangle/\triangle$  Keystone-knoppen

Hiermee corrigeert u handmatig de vervormde beelden die door de projectiehoek worden veroorzaakt.

**/ / /** Vier richtingstoetsen voor de selectie

Selecteert de gewenste menuitems en maakt aanpassingen.

**5. Mijn knop**

Geen functie.

**6. Menu**

Hiermee geeft u de OSD-menu's weer.

- **7. (Rechtermuisknop)** Geen functie.
- **8. (Linkermuisknop)** Geen functie.
- **9. Muis**

Schakelen tussen de normale en muismodus.

- **10. (Vergrendeling/ID instellen)** Geen functie.
- **11. Patroon**

Geef een ingebed testpatroon weer.

**12. Leeg**

Het schermbeeld verbergen.

#### **13. Eco modus**

Schakel de lichtmodus tussen Normaal en ECO.

## **14. (Timer)**

Geen functie.

### **15. Autom. synch.**

Hiermee worden automatisch de beste beeldtimings bepaald voor het weergegeven beeld.

### **16. Video**

Geen functie.

## **17. HDMI**

HDMI-signaal schakelen tussen HDMI1 en HDMI2.

#### **18. Kleurmodus**

Selecteer de beeldinstellingsmodus.

## **19. Enter**

Voert het geselecteerde item van het OSD-menu uit.

## **20. Afsluiten**

Hiermee gaat u terug naar het vorige OSD-menu en slaat u de menu-instellingen op.

## 21. PgUp (Pagina omhoog)

Hiermee wordt de functie Pagina omhoog uitgevoerd wanneer de muismodus is geactiveerd.

#### 22. PgDn (Pagina omlaag)

Hiermee wordt de functie Pagina omlaag uitgevoerd wanneer de muismodus is geactiveerd.

## 23.  $\oplus$  (Vergroten)

Toont de zoombalk die het geprojecteerde beeld vergroot of verkleint.

#### 24.  $\mathbb{q}$ <sup>+</sup> (Volume omhoog) Verhoog het volume.

**25. (Volume omlaag)** Verlaag het volume.

## **26. (Dempen)**

Schakelt de audio van de projector in en uit.

## **27. (Beeldverhouding)**

selecteert de beeldverhouding van het scherm.

## **28. Freeze**

Bevries het geprojecteerde beeld.

## **De batterijen plaatsen**

1. Open de batterijklep in de weergegeven richting.

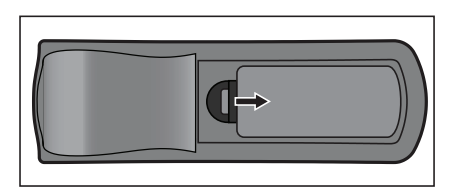

- 2. Installeer de batterijen zoals aangegeven door het schema in het vak.
- 3. Sluit de batterijklep op zijn positie.

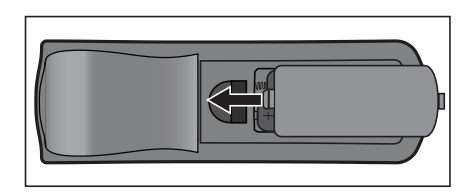

# *Opgelet*

- *Explosiegevaar als de batterij wordt vervangen door een onjuist type.*
- *Gooi gebruikte batterijen weg volgens de instructies.*
- *Zorg ervoor dat de plus en min-contacten juist zijn uitgelijnd bij het laden van een batterij.*

#### *Opmerking*

- *• Houd de batterij buiten het bereik van kinderen.*
- *• Verwijder batterijen uit de afstandsbediening als u deze voor langere tijd niet gebruikt.*
- *• Laad de batterij niet op of stel de batterij niet bloot aan vuur of water.*
- *• Gooi de lege batterij niet bij het gewone huisvuil. Gooi lege batterijen weg in overeenstemming met de lokale voorschriften.*
- *• Er kan sprake zijn van gevaar of explosie als de batterijen niet juist zijn geplaatst. Alleen vervangen door hetzelfde type dat is aanbevolen door de fabrikant.*
- *• De batterij mag niet in of in de buurt van vuur of water worden gebruikt. Bewaar batterijen op een donkere, koele en droge plaats.*
- *• Als u merkt dat de batterij lekt, moet u de gelekte vloeistof verwijderen en vervolgens een nieuwe batterij plaatsen. Als de lekkage is blijven plakken aan uw lichaam of kleding, spoel dan onmiddellijk grondig af met water.*

## **Gebruik van de afstandsbediening**

Richt de afstandsbediening naar de IR-sensor en druk op een knop.

• De projector bedienen vanaf de voorkant.

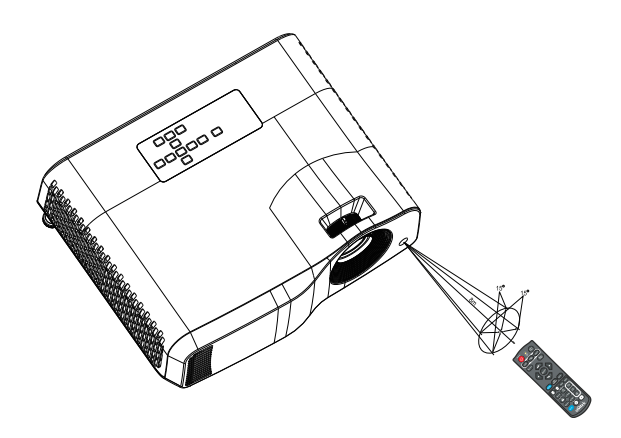

#### *Opmerking*

- *• De afstandsbedienings werkt mogelijk niet wanneer er zonlicht of een andere krachtige lichtbron, zoals een TL-lamp, op de sensor voor de afstandsbediening straalt.*
- *• Bedien de afstandsbediening vanaf een positie waar de afstandssensor zichtbaar is.*
- *• Laat de afstandsbediening niet vallen en sla er niet mee.*
- *• Houd de afstandsbediening weg van locaties met extreem hoge temperaturen of vochtigheid.*
- *• Zorg ervoor dat er geen water op de afstandsbediening komt en plaats er geen natte voorwerpen op.*
- *• Demonteer de afstandsbediening niet.*

# <span id="page-26-0"></span>**De projector beveiligen**

# **Een wachtwoord instellen**

- 1. Open het OSD-menu en ga naar het menu **Setting 2** > **Geavanceerd** > **Beveiligingsins Tellingen**. Druk op **Enter**. De pagina **Beveiligingsins Tellingen** wordt weergegeven.
- 2. Markeer **Wachtwoord wijzigen** en druk op **Enter**.
- 3. Gebruik de navigatietoetsen om een wachtwoord van zes cijfers in te voeren.
- 4. Bevestig het nieuwe wachtwoord door dit opnieuw in te voeren.
- 5. Keer terug naar het menu **Setting 2** > **Geavanceerd** > **Beveiligingsins Tellingen** > **Voedingsvergrendeling** en druk op **Enter**. U wordt gevraagd het wachtwoord in te voeren. Als het wachtwoord is ingesteld, keert het OSD-menu terug naar het **Voedingsvergrendeling**. Selecteer Aan door te drukken op  $\triangleleft$  .
- 6. Sluit het OSD-menu af door op **Menu/Afsluiten** te drukken.

# **De procedure voor het oproepen van het wachtwoord starten**

Als de wachtwoordfunctie is geactiveerd, wordt u gevraagd het wachtwoord van zes cijfers in te voeren als u de projector inschakelt.

- 1. Als u vijf keer na elkaar een verkeer wachtwoord invoert, toont de projector een gecodeerd nummer op het scherm wanneer u de auto-toets 3~5 seconden ingedrukt houdt.
- 2. Schrijf het nummer op en schakel de projector uit.
- 3. Vraag hulp bij het lokale servicecentrum om het nummer te decoderen. U kunt worden gevraagd een bewijs van aankoop voor te leggen om te controleren of u een bevoegde gebruiker van de projector bent.

# **Het wachtwoord wijzigen**

- 1. Open het OSD-menu, ga naar het menu **Setting 2** > **Geavanceerd** > **Beveiligingsins Tellingen** > **Wachtwoord wijzigen** en druk op **Enter**.
- 2. Voer het oude wachtwoord in.
	- Als het wachtwoord juist is, verschijnt een ander bericht **"NIEUW WACHTWOORD INVOEREN"**.
	- Als het wachtwoord onjuist is, verschijnt het wachtwoordfoutbericht en wordt het bericht **"HUIDIG WACHTWOORD INVOEREN"** weergegeven voor een nieuwe poging. U kunt op **Menu/Afsluiten** drukken om de wijziging te annuleren of een ander wachtwoord proberen.
- 3. Voer een nieuw wachtwoord in.
- 4. Bevestig het nieuwe wachtwoord door dit opnieuw in te voeren.
- 5. U hebt een nieuw wachtwoord aan de projector toegewezen. Voer het nieuwe wachtwoord in als u de projector weer start.
- 6. Sluit het OSD-menu af door op **Menu/Afsluiten** te drukken.

# **De wachtwoordfunctie uitschakelen**

Om de wachtwoordbeveiliging uit te schakelen, gaat u terug naar het menu **Setting 2** > **Geavanceerd** > **Beveiligingsins Tellingen > Voedingsvergrendeling** en drukt u op **Enter.** U wordt gevraagd het wachtwoord in te voeren. Als het wachtwoord is ingesteld, keert het OSD-menu terug naar het **Voedingsvergrendeling**. Selecteer **Uit** door te drukken op / . Sluit het OSD-menu af door op **Menu/Afsluiten** te drukken.

# <span id="page-27-0"></span>**Besturingstoetsen blokkeren**

Als de besturingstoetsen op de projector geblokkeerd zijn, kunnen de instellingen van de projector niet per ongeluk worden veranderd (bijvoorbeeld door kinderen). Wanneer de **Paneeltoetsblokkering Aan** is, functioneert geen enkele toets op de projector, behalve de **Aan/uit**-knop.

1. Houd de knop **n** Lock (Vergrendelen) op de afstandsbediening 3 seconden ingedrukt. Druk op Lock op de afstandsbediening. Een bevestigingsbericht **"Weet u zeker dat u de toetsen wilt blokkeren?"** wordt weergegeven. Selecteer **Ja** om te bevestigen.

De paneeltoetsblokkering vrijgeven:

- 1. Druk direct op de afstandsbediening op Lock. *De schermtoetsen worden ontgrendeld.*
- *Belangrijk*
	- Als u op  $\bigcup$  Power drukt op de projector uit te schakelen zonder de *paneeltoetsblokkering uit te schakelen, blijft de projector nog steeds in geblokkeerde status wanneer u deze de volgende keer inschakelt.*
	- *• Toetsen op de afstandsbediening werken nog steeds als de paneeltoetsblokkering is ingeschakeld.*

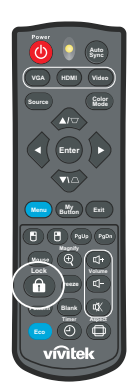

# <span id="page-28-0"></span>**De projector in stand-bymodus gebruiken**

Sommige projectorfuncties zijn beschikbaar in stand-bymodus (aangesloten, maar niet ingeschakeld). Om deze functie te gebruiken, moet u controleren of de overeenkomende menu's zijn ingeschakeld in de overeenokmende menu's onder **Ingang** > **Stand-by-instelling** en of de kabelaansluitingen correct zijn uitgevoerd. Raadpleeg het hoofdstuk ["Installatie" op pagina 12](#page-12-0) voor de aansluitmethoden.

### **Actieve audio-uitgang**

Als u **Aan** selecteert, wordt een audiosignaal uitgevoed wanneer de **AUDIO IN**aansluiting correct is aangesloten op een geschikt apparaat.

## **LAN Control**

Als u **Aan** selecteert, kan de projector de netwerkfunctie voorzien wanneer deze in stand-by is. Zie ["Netwerkfuncties gebruiken \(alleen voor DH2661Z en DH2361Z-ST\)"](#page-42-0)  [op pagina 42](#page-42-0) voor details.

# <span id="page-28-1"></span>**Het geluid aanpassen**

De geluidsaanpassingen die zijn uitgevoerd zoals hieronder, zullen een effect hebben op de projectorluidspreker. Zorg dat u een correcte aansluiting hebt gemaakt op de audio-ingangen/uitgangen van de projector. Zie ["Installatie" op pagina 12](#page-12-0) voor meer details.

# **Het geluid dempen**

- 1. Open het OSD-menu en ga naar het menu **Setting 2** > **Audio-instelling** > **Geluid uit**.
- 2. Druk op  $\blacktriangleleft / \blacktriangleright$  om **Aan** te selecteren.
- **•** Indien beschikbaar kunt u op de afstandsbediening op  $\vec{u}$  drukken om de audio van de *projector in en uit te schakelen.*

# **Het volume regelen**

- 1. Open het OSD-menu en ga naar het menu **Setting 2** > **Audio-instelling** > **Geluidsvolume**.
- 2. Druk op  $\blacktriangleleft / \blacktriangleright$  om een gewenst geluidsnivau te selecteren.
- **•** Indien beschikbaar kunt u op de afstandsbediening op  $\mathbb{I}$ + of  $\mathbb{I}$  drukken om het *geluidsniveau van de projector aan te passen.*

# **De Beltoon aan/uit uitschakelen**

- 1. Open het OSD-menu en ga naar het menu *Setting 2* > *Audio-instelling* > **Beltoon aan/uit**.
- 2. Druk op  $\blacktriangleleft / \blacktriangleright$  om Uit te selecteren.
- *• De enige manier voor het wijzigen van Beltoon aan/uit, is hier Aan of Uit instellen. Het geluid dempen of het geluidsniveau veranderen heeft geen effect op Beltoon aan/uit.*

# <span id="page-29-0"></span>**OSD-menu's**

De projector beschikt over meertalige OSD-menu's waarmee u aanpassingen kunt aanbrengen aan het beeld en verschillende instellingen kunt wijzigen.

# **Het apparaat gebruiken**

- 1. Druk op **Menu** om het OSD-menu te openen.
- 2. Als het OSD-menu wordt weergegeven, gebruik  $\triangleleft / \triangleright$  om een functie uit het hoofdmenu te selecteren.
- 3. Na selectie van het gewenste item uit het hoofdmenu, druk  $\blacktriangledown$  om naar het submenu te gaan voor de instelling van de functie.
- 4. Gebruik ▲/▼ om het gewenste item te selecteren en de instellingen te wijzigen met  $\blacktriangleleft / \blacktriangleright$ .
- 5. Druk op **Menu** en het scherm keert terug naar het hoofdmenu of ga terug naar het hoogste niveau van het menu.
- 6. Druk op **Menu** of **Afsluiten** om de instellingen te verlaten en op te slaan.

## <span id="page-30-0"></span>**Menustructuur**

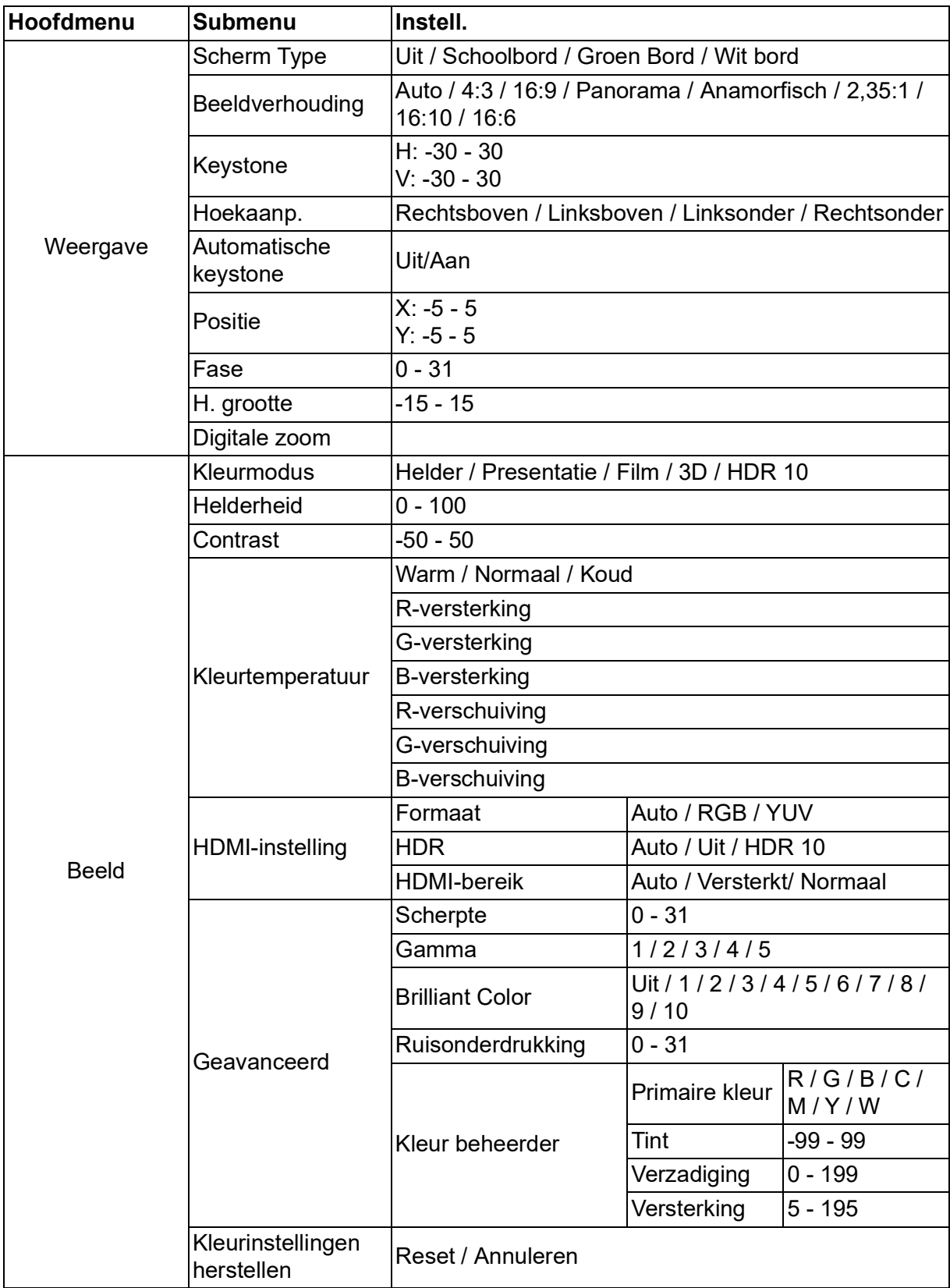

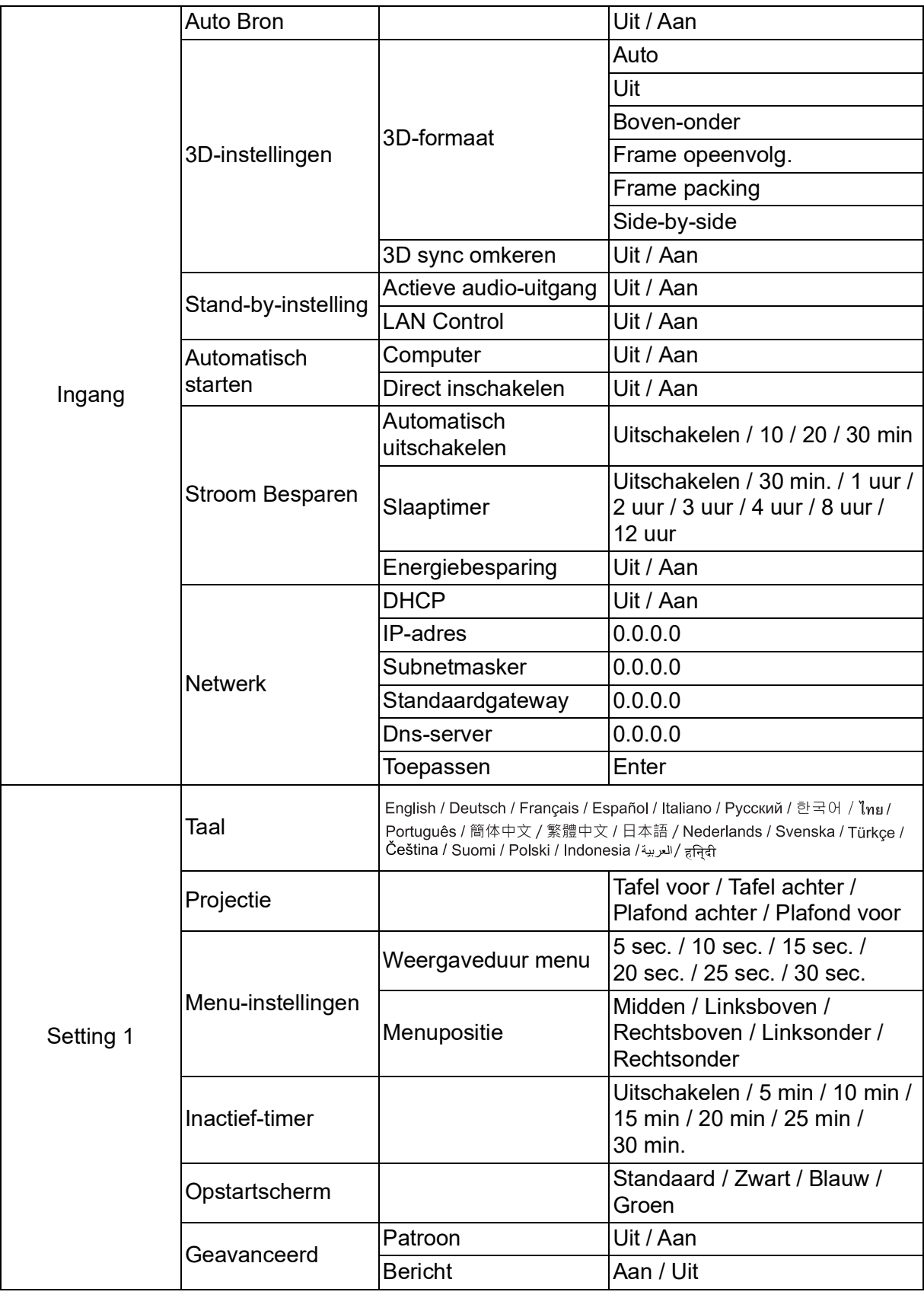

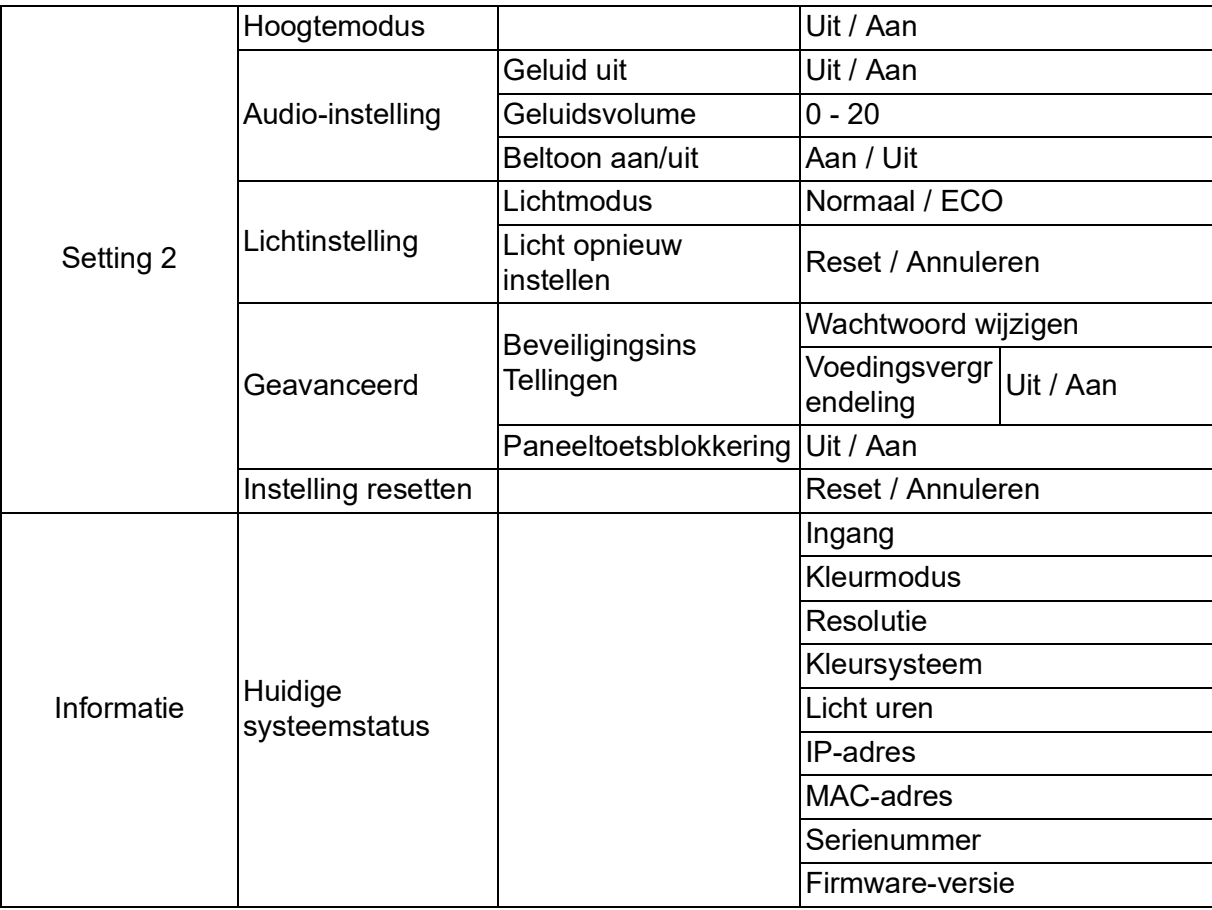

# **Weergave**

# **Scherm Type**

De functie Schermkleur kan helpen bij het corrigeren van de kleuren van het geprojecteerde beel om mogelijk kleurverschil tussen de bron en de geprojecteerde beelden te voorkomen.

U kunt uit verschillende vooraf gekalibreerde kleuren kiezen: Wit bord, Groen Bord, en Schoolbord.

## **Beeldverhouding**

Selecteer hoe het beeld past op het scherm:

• Auto:

Schaalt een beeld verhoudingsgewijs om de oorspronkelijke resolutie van de projector aan te passen aan zijn horizontale of verticale breedte. U wilt optimaal gebruik maken van het scherm zonder de beeldverhouding van het bronbeeld te wijzigen.

 $• 4:3:$ 

Schaalt een beeld zo, dat het wordt weergegeven in het midden van het scherm met een 4:3 beeldverhouding, wanneer het scherm ze weergeeft zonder verandering van de beeldverhouding.

• 16:9:

Schaalt een beeld zo, dat het wordt weergegeven in het midden van het scherm met een 16:9 beeldverhouding, wanneer het scherm ze weergeeft zonder verandering van de beeldverhouding.

• Panorama

Schaalt een 4:3 beeld verticaal en horizontaal op een niet-lineaire manier zodat het beeld het scherm vult.

• Anamorfisch:

Schaalt een beeld met een verhouding van 2.35:1 zo, dat het scherm wordt gevuld.

 $\cdot$  2.35:1

Schaalt een beeld zo, dat het wordt weergegeven in het midden van het scherm met een 2,35:1 beeldverhouding, zonder verandering van de beeldverhouding.

 $• 16:10:$ 

Schaalt een beeld zo, dat het wordt weergegeven in het midden van het scherm met een 16:10 beeldverhouding, wanneer het scherm ze weergeeft zonder verandering van de beeldverhouding.

• 16:6:

Schaalt een beeld zo, dat het wordt weergegeven in het midden van het scherm met een 16:6 beeldverhouding, wanneer het scherm ze weergeeft zonder verandering van de beeldverhouding.

## **Keystone**

Hiermee kunt u handmatig beelden corrigeren die vervormd zijn door het projecteren in een hoek.

Druk op **Keystone** △/▽ op de projector of de afstandsbediening om de Keystonecorrectiepagina weer te geven.

Druk op  $\triangle$  om de trapeziumcorrectie bovenaan het beeld uit te voeren.

Druk op  $\bigtriangledown$  om de trapeziumcorrectie onderaan het beeld uit te voeren.

## **Hoekaanp.**

Pas handmatig vier hoeken van het beeld aan door de horizontale en verticale waarden in te stellen.

- 1. Druk op / / / om een van de vier hoeken te selecternen en druk op **Enter**.
- 2. Druk op  $\triangle$ / $\blacktriangledown$  om verticale waarden aan te passen.
- 3. Druk op  $\triangleleft / \triangleright$  om horizontale waarden aan te passen.

## **Automatische keystone**

Hiermee corrigeert u automatisch de vervormde beelden die door de projectiehoek worden veroorzaakt.

## **Positie**

De pagina voor het aanpassen van de positie wordt weergegeven. Deze functie is alleen beschikbaar wanneer een ingangssignaal van het pc-type is geselecteerd.

## **Fase**

Hiermee past u de klokfase aan om vervorming van het beeld te verminderen. Deze functie is alleen beschikbaar wanneer een ingangssignaal van het pc-type is geselecteerd.

## **H. grootte**

Stelt de horizontale breedte van het beeld in. Deze functie is alleen beschikbaar wanneer een ingangssignaal van het pc-type is geselecteerd.

# **Digitale zoom**

Met de afstandsbediening

- 1. Druk op de afstandsbediening op  $\oplus$  om de zoombalk weer te geven.
- 2. Druk op  $\triangle$ / $\triangleright$  om het beeld te vergroten naar de gewenste grootte.
- 3. Druk herhaaldelijk op  $\triangle$  om het beeld te vergroten naar een gewenste grootte.
- 4. Om door het beeld te navigeren, drukt u op **Enter** om te schakelen naar de panmodus. Druk op de pijltoetsen ( $\blacktriangle$ ,  $\blacktriangledown$ ,  $\blacktriangleleft$ ,  $\blacktriangleright$ ) om het beeld te verschuiven.
- 5. Om het beeld te verkleinen, drukt u op **Enter** om terug te keren naar de functie voor in-/uitzoomen. Druk op **Autom. synch.** om de oorspronkelijke grootte van het beeld te herstellen. U kunt ook herhaaldelijk op v drukken tot het is hersteld naar het originele formaat.

Via het OSD-menu

- 1. Druk op **Menu** en selecteer dan het menu **Weergave**.
- 2. Druk op ▼ om **Digitale zoom** te selecteren en druk op **Enter**. De Zoombalk verschijnt.
- 3. Herhaal stappen 3-5 in de sectie De afstandsbediening gebruiken hierboven.

# **Beeld**

## **Kleurmodus**

Er zijn talrijke instellingen die vooraf in de fabriek zijn gedefinieerd en voor verschillende typen beelden zijn geoptimaliseerd.

- Helder: Maximaliseert de helderheid van het geprojecteerde beeld. Deze modus is geschikt voor omgevingen waar extrahoge helderheid is vereist.
- Presentatie: Is ontworpen voor presentaties in daglicht om de kleuren van de pc en notebook af te stemmen.
- Film: Schakelt tussen hoge helderheidsprestaties en accurate kleurprestaties.
- 3D: Geoptimaliseerde instellingen voor bekijken van driedimensionale/ sterescopische afbeelding.
- HDR 10: Geoptimaliseerde instellingen voor bekijken van HDR (High Dynamic Range)-afbeelding.

# **Helderheid**

Hiermee maakt u het beeld helderder of donkerder.

## **Contrast**

Hiermee stelt u het verschil in tussen lichte en donkere gebieden.

## **Kleurtemperatuur**

Stelt een kleurtemperatuur in als Warm, Normaal en Koel.

- Warm: geeft een roodachtig witte tint aan de beelden.
- Normaal: behoudt normale witkleuren.
- Koud: Met de hoogste kleurtemperatuur, geeft Koel het beeld het meest blauwachtig wit in vergelijking met andere instellingen.
- R-versterking/G-versterking/B-versterking: Past de contrastniveaus aan van rood, groen en blauw.
- R-verschuiving/G-verschuiving/B-verschuiving: Past de helderheidsniveaus aan van rood, groen en blauw.

# **HDMI-instelling**

#### **Formaat**

Selecteert de geschikte HDMI-timing.

#### *Opmerking*

*• Deze functie is alleen beschikbaar wanneer de HDMI-ingang in gebruik is.*

## **HDR**

- Auto: Activeert automatisch de HDR-functie.
- Uit: Schakelt de HDR-functie uit.
- Aan: Ingeschakeld de HDR-functie in.

#### **HDMI-bereik**

- Auto: Selecteert automatisch het bereik voor het HDMI-uitgangssignaal.
- Versterkt: Het bereik voor het HDMI-uitgangssignaal gaat van 0 255.
- Normaal: Het bereik voor het HDMI-uitgangssignaal gaat van 16 235.

## **Geavanceerd**

#### **Scherpte**

Maakt het beeld scherper of zachter.

#### **Gamma**

heeft effect op de voorstelling van een donkere scène. Met een hogere gammawaarde ziet een donkere scène helderder uit.

#### **Brilliant Color**

Dit aanpasbare item maakt gebruik van een nieuw kleurverwerkingsalgoritme en van verbeteringen op systeemniveau om de hogere helderheid mogelijk te maken terwijl het beeld ware, helderdere kleuren vertoont. Het bereik ligt tussen "1" en "10". Als u een krachtiger verbeterd beeld wenst, past u de instelling aan in de richting van de maximale waarde. Als u een vloeiender en natuurlijker beeld wenst, past u de instelling aan in de richting van de minimale waarde.

#### **Ruisonderdrukking**

Deez functie vermindert de elektrische beeldruis, veroorzaakt door verschillende mediaspelers. Hoe hoger de instelling, des te minder ruis.

#### **Kleur beheerder**

Het Kleur beheerder biedt zeven reeksen (R/G/B/C/M/Y/W) kleuren die kunnen worden aangepast. Als u elke kleur selecteert, kunt u onafhankelijk de tint, verzadiging en versterking aanpassen volgens uw voorkeur.

# **Kleurinstellingen herstellen**

Herstel de instellingen voor Kleurmodus van de huidige invoerbron naar de standaardwaarden.

# **Ingang**

# **Auto Bron**

Scan automatisch door elke invoerbron als de functie in het OSD-menu Aan is. De functie stopt het automatisch scannen van signaal en herstelt de signaalbron die u als voorkeur hebt gekozen bij het uitschakelen van Auto Bron.

## **3D-instellingen**

Deze projector beschikt over een 3D-functie waarmee u 3D-films, video's en sportevenementen op een realistischere manier kunt bekijken door de diepte van de beelden weer te geven.

U moet een 3D-bril dragen om 3D-beelden te kunnen bekijken.

#### **3D-formaat**

Als de projector de 3D-indeling niet herkent, druk u op  $\triangle$ / $\triangledown$  om een 3D-formaat te kiezen.

#### **3D sync omkeren**

Als u vaststelt dat de beelddiepte omgekeerd is, schakelt u deze functie in om het probleem te verhelpen.

## **Stand-by-instelling**

#### **Actieve audio-uitgang**

Stel in of de audio-uitgangsfunctie werkt wanneer de projector in stand-by is (uitgeschakeld maar aangesloten op de netstroom). Als u **Aan** selecteert, wordt **AUDIO IN** uitgevoerd. **AUDIO OUT**-poort is ook actief (Ondersteunt alleen audio van signaal voor uitschakeling). Als u **Uit** selecteert, is het voedingsverbruik minder dan 0,5 W. Als u **Uit** selecteert, zijn zowel **AUDIO IN** als **AUDIO OUT Uit**.

## **LAN Control**

Stel in of de netwerkfunctie werkt wanneer de projector in stand-by is (uitgeschakeld maar aangesloten op de netstroom).

## *Opmerking*

*• Minder dan 0,5W stroomverbruik wanneer LAN Control Uit is.*

## **Automatisch starten**

#### **Computer**

Als u **Aan** selecteert, wordt de projector automatisch ingeschakeld wanneer het Computer-signaal wordt gedetecteerd.

#### **Direct inschakelen**

Als u **Aan** selecteert, wordt de projector automatisch ingeschakeld nadat de voedingskabel wordt aangesloten en stroom wordt geleverd.

# **Stroom Besparen**

#### **Automatisch uitschakelen**

Om onnodige verspilling van de levensduur van de lamp te voorkomen, verlaagt de projector het projectorvermogen als er na 5 minuten geen invoerbron is gedetecteerd. U kunt verder beslissen als u wilt dat de projector automatisch wordt uitgeschakeld na een bepaalde periode.

Wanneer **Uitschakelen** is geselecteerd, wordt het projectorvermogen verminderd tot 30% nadat er gedurende 5 minuten geen signaal is gedetecteerd.

Als u **10 min**, **20 min** of **30 min.** selecteert, wordt het projectorvermogen verminderd tot 30% nadat er gedurende 5 minuten geen signaal is gedetecteerd. En als **10 min**, **20 min** of **30 min.** zijn verstreken, schakelt de projector automatisch uit.

#### **Slaaptimer**

Met deze functie kan de projector automatisch in- of uitschakelen na een bepaalde periode om onnodige verspilling van de levensduur van de lamp te voorkomen.

#### **Energiebesparing**

Als u **Aan** selecteert, wordt deze functie geactiveerd.

## **Netwerk**

Hiermee kunt u de vaste LAN-instellingen configureren. Zie pagina [42.](#page-42-0)

- DHCP:
	- Als u "DHCP aan" selecteert, worden "IP-adres", "Subnetmasker", "Standaardgateway" en "Dns-server" grijs weergegeven.
	- Als u "Statisch IP" selecteert, zijn "IP-adres", "Subnetmasker", "Standaardgateway" en "Dns-server" beschikbaar.
- IP-adres: Numeriek adres voor het identificeren van netwerkcomputers.
	- Het IP-adres is het nummer dat deze projector identificeert op het netwerk. Het is niet mogelijk twee apparaten met hetzelfde IP-adres te hebben op hetzelfde netwerk.
	- Het IP-adres "0.0.0.0" is verboden.
- Subnetmasker: Een numerieke waarde voor het definiëren van het aantal bits dat wordt gebruikt in een IP-adres voor een netwerkadres van een opgesplitst netwerk (of subnet).
	- Het subnetmasker "0.0.0.0" is verboden.
- Standaardgateway: Een server (of router) om te communiceren tussen netwerken (subnetwerken) die verdeeld zijn volgens subnetmasker.
- Dns-server: Stel het DNS-serveradres in wanneer DHCP is uitgeschakeld.
- Toepassen: Sla de bekabelde LAN-instellingen op en voer ze uit.

# **Setting 1**

## **Taal**

Selecteer de taal die wordt gebruikt voor het OSD-menu.

# **Projectie**

Pas het beeld aan volgens de stand van de projector: rechtop of ondersteboven, voor of achter het scherm. U kunt het beeld overeenkomstig omkeren of spiegelen.

## **Menu-instellingen**

#### **Weergaveduur menu**

De duur waarna het OSD-menu wordt uitgeschakeld (het tellen gebeurt per seconde in de inactieve status).

#### **Menupositie**

Selecteer de locatie van het menu op het weergavescherm.

## **Inactief-timer**

Stelt de tijd voor leeg beel in wanneer de functie Inactief-timer is geactiveerd. Nadat deze tijd verstreken is, wordt het beeld opnieuw weergegeven op het scherm.

# **Opstartscherm**

Hiermee selecteert u het logoscherm dat wordt weergegeven bij het opstarten van de projector.

## **Geavanceerd**

## **Patroon**

Geef een ingebed testpatroon weer.

## **Bericht**

Schakel het berichtenvenster onderaan rechts op het scherm in of uit te schakelen.

# **Setting 2**

## **Hoogtemodus**

Gebruik deze functie zodat de ventilatoren doorlopend op volle snelheid werken om de geschikte koeling van de projector op grote hoogte te bereiken. Als op de projector een filterkap is geïnstalleerd, zorg er dan voor dat Hoogtemodus is ingesteld op Aan.

# **Audio-instelling**

Zie ["Het geluid aanpassen" op pagina 28](#page-28-1) voor details.

#### **Geluid uit**

Hiermee schakelt u het geluid tijdelijk uit.

#### **Geluidsvolume**

Regelt het volume van de projector.

#### **Beltoon aan/uit**

Het geluid dempen of het geluidsniveau veranderen heeft geen effect op Beltoon aan/ uit. De enige manier voor het wijzigen van Beltoon aan/uit, is hier Aan of Uit instellen.

## **Lichtinstelling**

#### **Lichtmodus**

Stelt de Lichtmodus in.

- Normaal: 100% lampvermogen
- ECO: 80% lampvermogen

#### **Licht opnieuw instellen**

Hiermee kunt u de lampuren opnieuw instellen op 0 uur.

## **Geavanceerd**

#### **Beveiligingsins Tellingen**

- Wachtwoord wijzigen: Hiermee kunt u het wachtwoord instellen of wijzigen.
- Voedingsvergrendeling: Als u deze functie inschakelt, moet u een wachtwoord invoeren wanneer u de projector de volgende keer inschakelt.

Zie ["De projector beveiligen" op pagina 26](#page-26-0) voor details.

#### **Paneeltoetsblokkering**

Schakelt alle paneeltoetsfuncties behalve aan/uit op de projector in of uit. Zie ["Besturingstoetsen blokkeren" op pagina 27](#page-27-0) voor details.

## **Instelling resetten**

Hiermee herstelt u de standaard fabriekswaarden. De volgende instellingen blijven behouden: Keystone, Taal, Projectie, Hoogtemodus, Beveiligingsins Tellingen.

# **Informatie**

# **Ingang**

Toont de huidige signaalbron.

# **Kleurmodus**

Toont de geselecteerde modus in het menu Kleurmodus.

# **Resolutie**

Toont de native resolutie van het ingangssignaal.

# **Kleursysteem**

Toont het formaat van het invoersysteem: RGB of YUV.

# **Licht uren**

Toont het aantal uur dat de lamp is gebruikt.

# **IP-adres**

Toon het IP-adres.

# **MAC-adres**

Toon het MAC-adres.

# **Serienummer**

Geef het serienummer van het apparaat weer.

# **Firmware-versie**

Toont de firmwareversie.

# <span id="page-42-0"></span>**Netwerkfuncties gebruiken (alleen voor DH2661Z en DH2361Z-ST)**

U kunt de projector beheren en bedienen van één of meer externe computer wannere ze correct zijn aangesloten op hetzelfde LAN-netwerk.

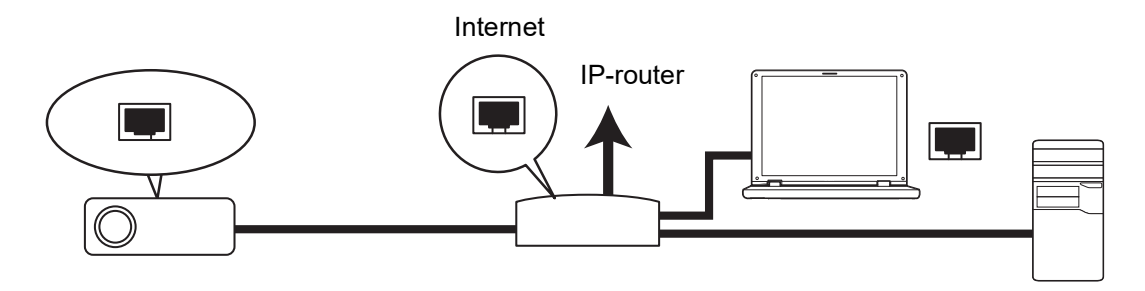

#### **Als u in een DHCP aan-omgeving bent:**

- 1. Neem een RJ45-kabel en sluit he ene uiteinde aan op de RJ45 LAN-ingang van de projector en het andere op de RJ45-poort op uw ethernet of router.
- 2. Druk op **Menu** en ga dan naar het menu **Ingang** > **Netwerk** .
- 3. Zorg ervoor dat de **DHCP** is ingesteld op **DHCP aan**.
- 4. Druk op voor het markeren van **Toepassen** en druk op **Enter**.
- 5. Wacht ongeveer 15 20 seconden en ga dan opnieuw naar de Vaste LAN-pagina. De instellingen **IP-adres**, **Subnetmasker**, **Standaardgateway** en **Dns-server** worden weergegeven. Noteer het IP-adres dat wordt weergegeven in de rij **IP-adres**.

#### *Belangrijk*

- *• Als het IP-adres nog niet wordt weergegeven, neem dan contact op met uw netwerkbeheerder.*
- *• Als de RJ45-kabels niet goed zijn aangesloten, geven de instellingen IP-adres, Subnetmasker, Standaardgateway en Dns-server 0.0.0.0 weer. Controleer of de kabels goed zijn aangesloten en voert de bovenstaande procedures opnieuw uit.*
- *• Als u met de projector wilt verbinden in stand-by, moet u ervoor zorgen dat u RJ45 hebt geselecteerd en dat u de informatie over het IP-adres, Subnetmasker, Standaardgateway en Dns-server hebt gekregen wanneer de projector is ingeschakeld.*

#### **Als u in een Statisch IP-omgeving bent:**

- 1. Herhaal de bovenstaande stappen 1-2.
- 2. Zorg ervoor dat de **DHCP** is ingesteld op **Statisch IP**.
- 3. Neem contact op met uw ITS-beheerder voor informatie over de instellingen **IP-adres**, **Subnetmasker**, **Standaardgateway** en **Dns-server**.
- 4. Druk op ▼ om het item dat u wilt wijzigen te selecteren en druk op **Enter**.
- 5. Druk op  $\blacktriangleleft$  /  $\blacktriangleright$  om de cursor te verplaatsen en de waarde in te voeren.
- 6. Om de instellingen op te slaan, drukt u op **Enter**. Als u de instellingen niet wilt opslaan, drukt u op **Afsluiten**.
- 7. Druk op voor het markeren van **Toepassen** en druk op **Enter**.

#### *Belangrijk*

- *• Als de RJ45-kabels niet goed zijn aangesloten, geven de instellingen IP-adres, Subnetmasker, Standaardgateway en Dns-server 0.0.0.0 weer. Controleer of de kabels goed zijn aangesloten en voert de bovenstaande procedures opnieuw uit.*
- *• Als u met de projector wilt verbinden in stand-by, moet u ervoor zorgen dat u RJ45 hebt geselecteerd en dat u de informatie over het IP-adres, Subnetmasker, Standaardgateway en Dns-server hebt gekregen wanneer de projector is ingeschakeld.*

# **Netwerkbediening gebruiken (alleen voor DH2661Z en DH2361Z-ST)**

Wanneer u het juiste IP-adres voor de projector hebt en de projector staan aan of in de stand-by-modus, kunt u eender welke computer op hetzelfde lokale netwerk gebruiken om de projector te bedienen.

- *• Als u Microsoft Internet Explorer gebruikt, moet de versie 7.0 of hoger zijn.*
- *• De schermopnamen in deze handleiding zijn uitsluitend bedoeld als referentie en kunnen verschillen van het eigenlijke design.*

Voer het adres van de projector in de adresbalk van uw browser in en druk op **Enter**.

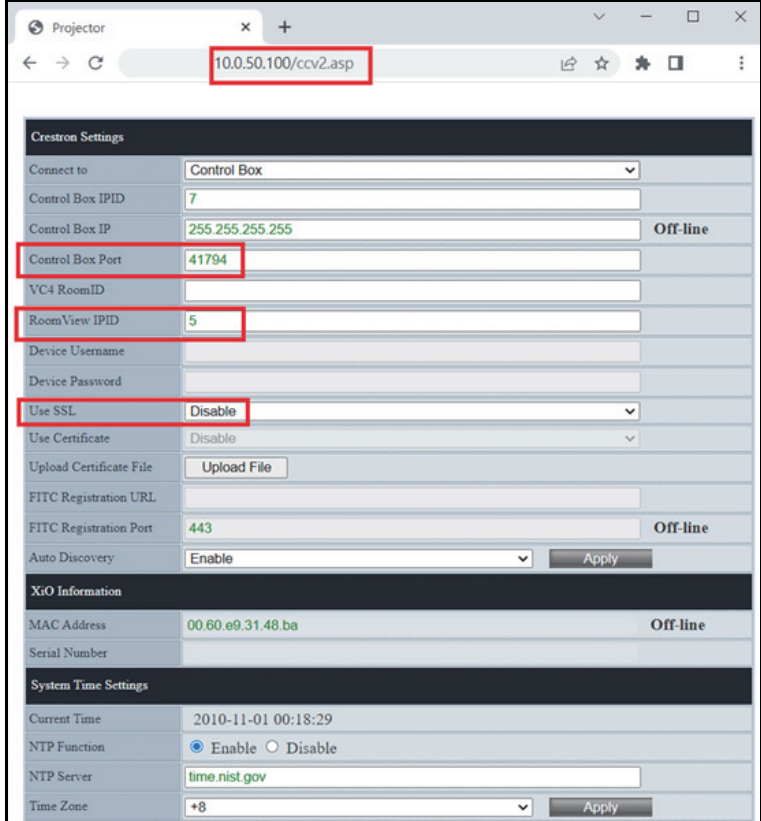

Ga voor meer informatie naar http://www.crestron.com & www.crestron.com/ getroomview.

# **Crestron RoomView**

Voer op de pagina "Kamer bewerken" het IP-adres (of de hostnaam) in zoals weergegeven in het OSD-menu van de projector, voer "02" in voor IPID, en voer "41794" in voor de gereserveerde Crestron-besturingspoort.

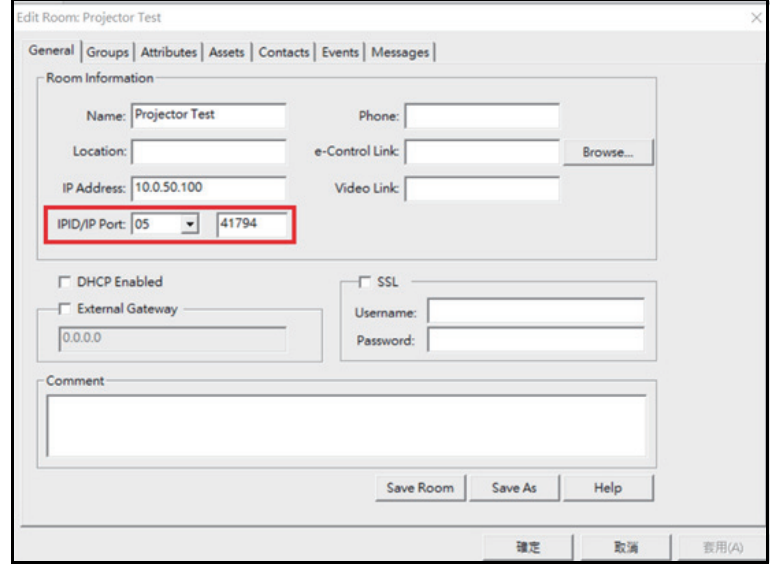

# <span id="page-45-0"></span>**Onderhoud**

De projector vereist correct onderhoud. U moet de lens schoon houden omdat stof, vuil of vlekken op het scherm worden geprojecteerd en de beeldkwaliteit verlagen. Als andere onderdelen aan vervanging toe zijn, neem dan contact op met uw verkoper of met gekwalificeerd onderhoudspersoneel. Als u een onderdeel schoonmaakt van de projector, schakel dan eerst altijd de projector uit en haal de stekker uit het stopcontact.

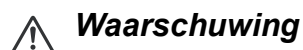

*• Open nooit delen van de behuizing van de projector. Gevaarlijke elektrische spanningen binnenin de projector kunnen ernstig letsel tot gevolg hebben. Probeer dit product niet zelf te onderhouden. Alle servicewerkzaamheden overlaten aan daartoe bevoegde personen.*

# <span id="page-45-1"></span>**De projectorbehuizing reinigen**

Veeg de behuizing voorzichtig af met een zachte doek. Als vuil en vlekken niet eenvoudig kunnen worden verwijderd, gebruik dan een zachte, met water bevochtigde doek of water en een neutraal reinigingsmiddel, en veeg het droog met een zachte, droge doek.

#### *Opmerking*

- *• Schakel de projector uit en verwijder de wisselstroomkabel uit het stopcontact voordat u begint met onderhoudswerk.*
- *• Controleer of de lens afgekoeld is voordat u deze reinigt.*
- *• Gebruik geen andere wasmiddelen of chemicaliën dan de bovengenoemde. Gebruik geen benzine of thinners.*
- *• Geen geen chemische sprays.*
- *• Gebruik alleen een zachte doel of lenspapier.*

# <span id="page-46-0"></span>**Specificaties**

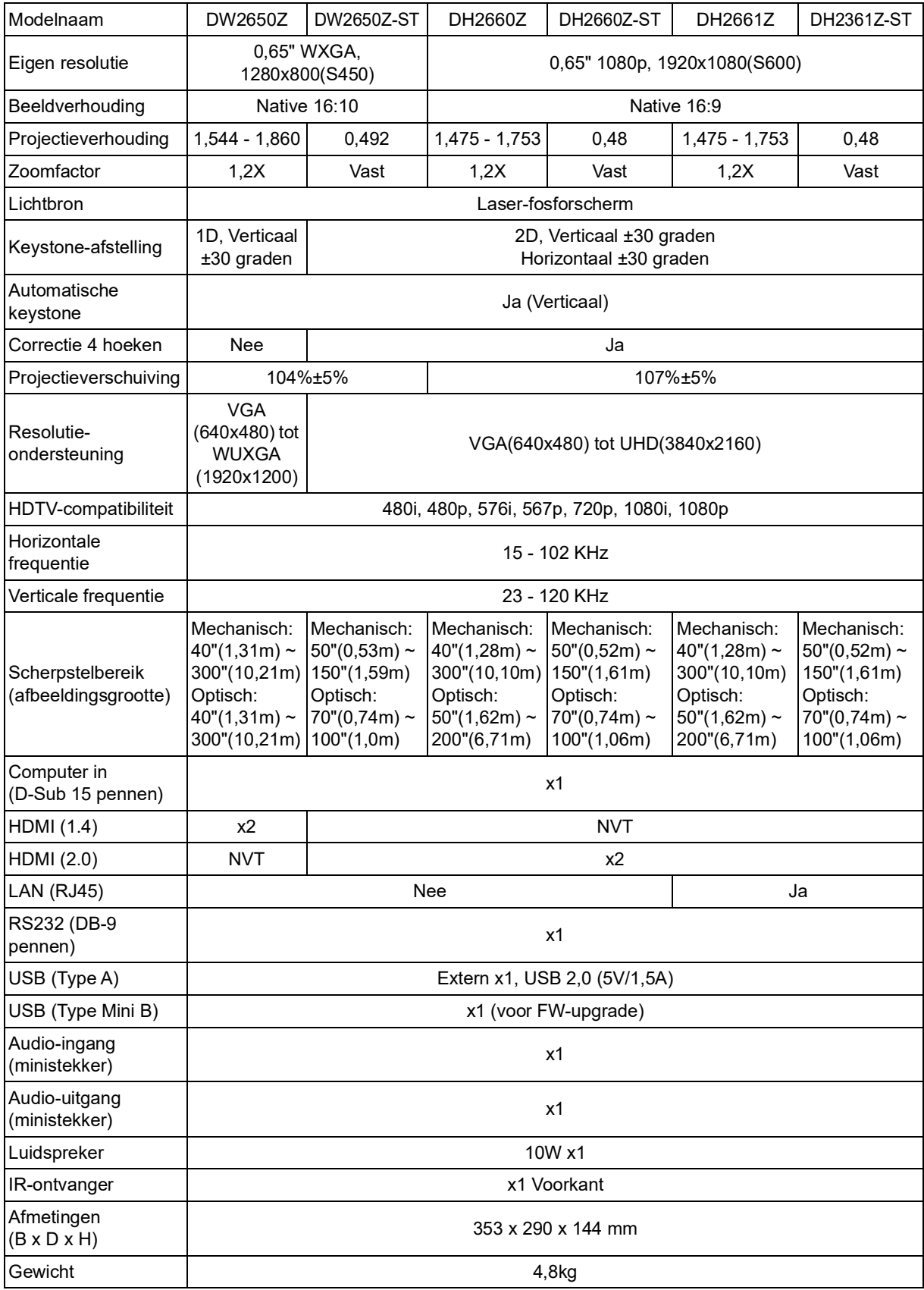

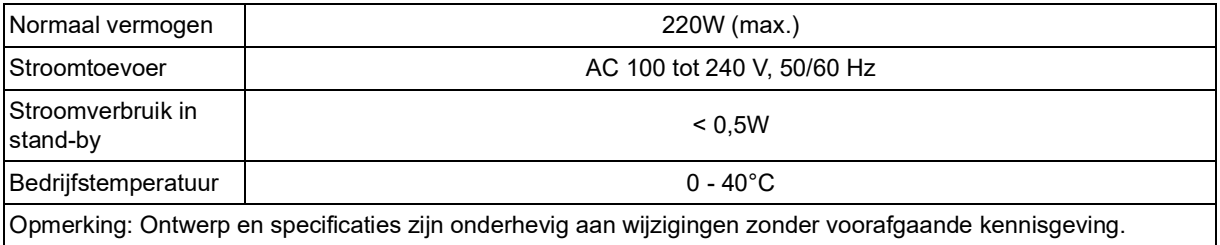

# <span id="page-48-0"></span>**Afmetingen**

Standaard projector: 354,3 mm (B) x 294,49 mm (H) x 142,99 mm (D)

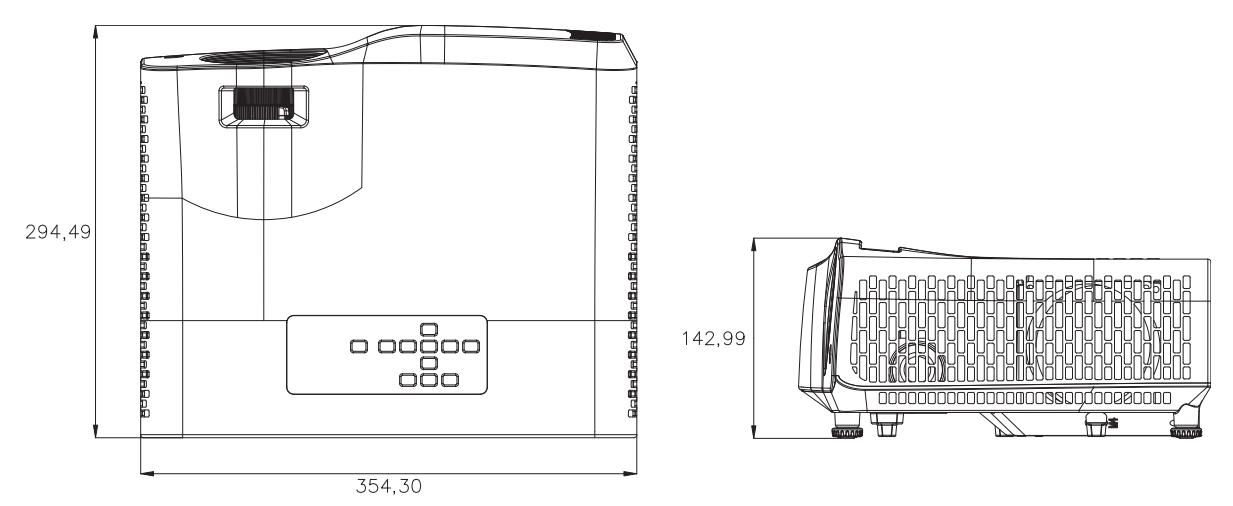

Projector met korte projectie-afstand: 354,3 mm (B) x 294,49 mm (H) x 142,99 mm (D)

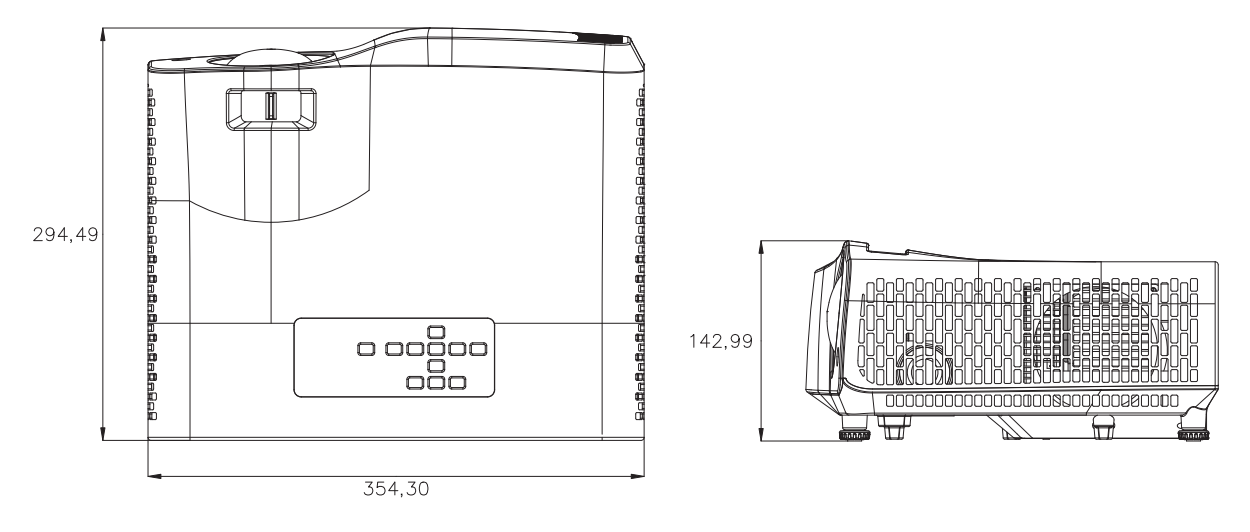

# <span id="page-49-0"></span>**Installatie met plafondmontage**

Standaard projector

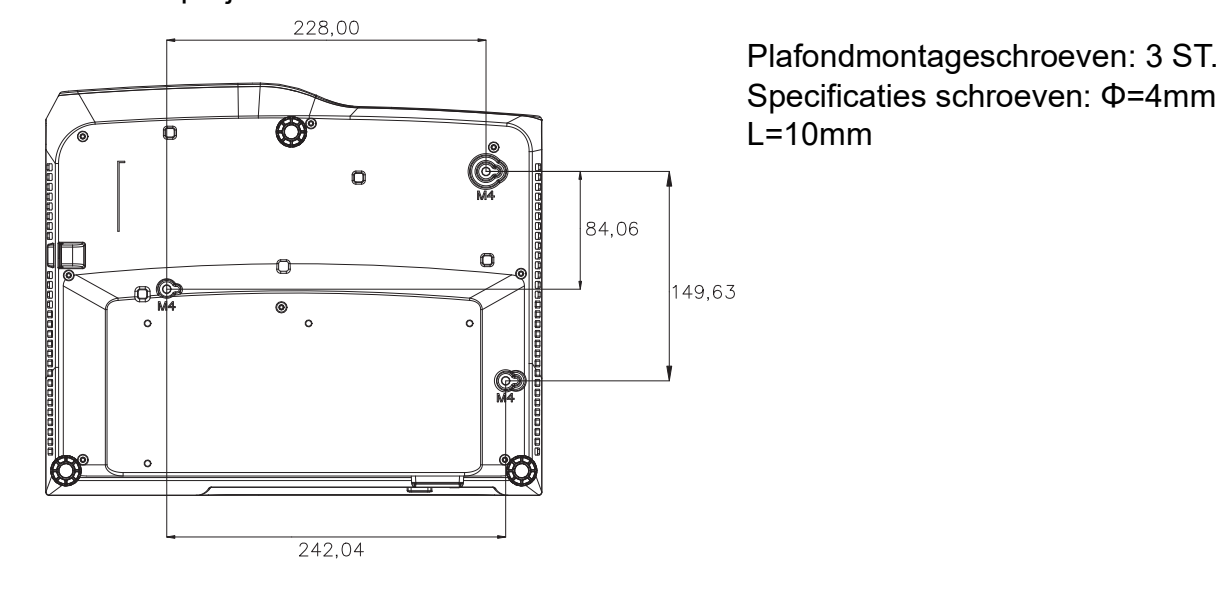

Projector met korte projectie-afstand

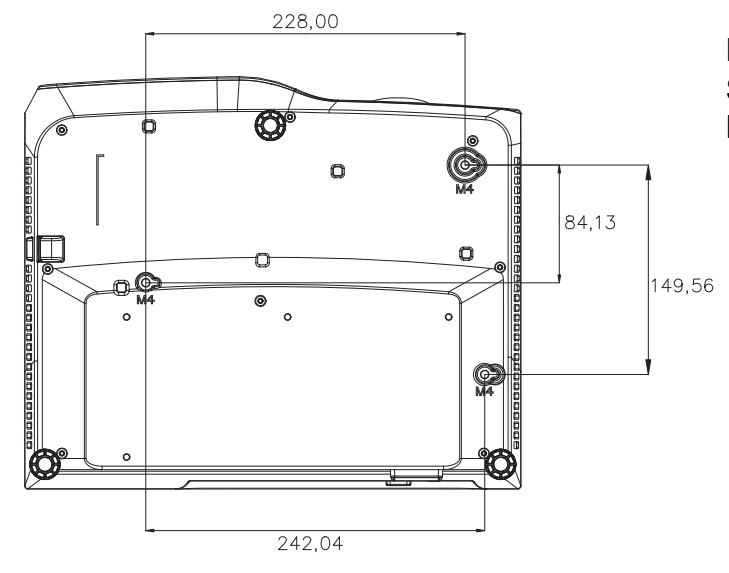

Plafondmontageschroeven: 3 ST. Specificaties schroeven: Φ=4mm  $L=10$ mm

# <span id="page-50-0"></span>**Bijlagen**

# <span id="page-50-1"></span>**LED-indicatorberichten**

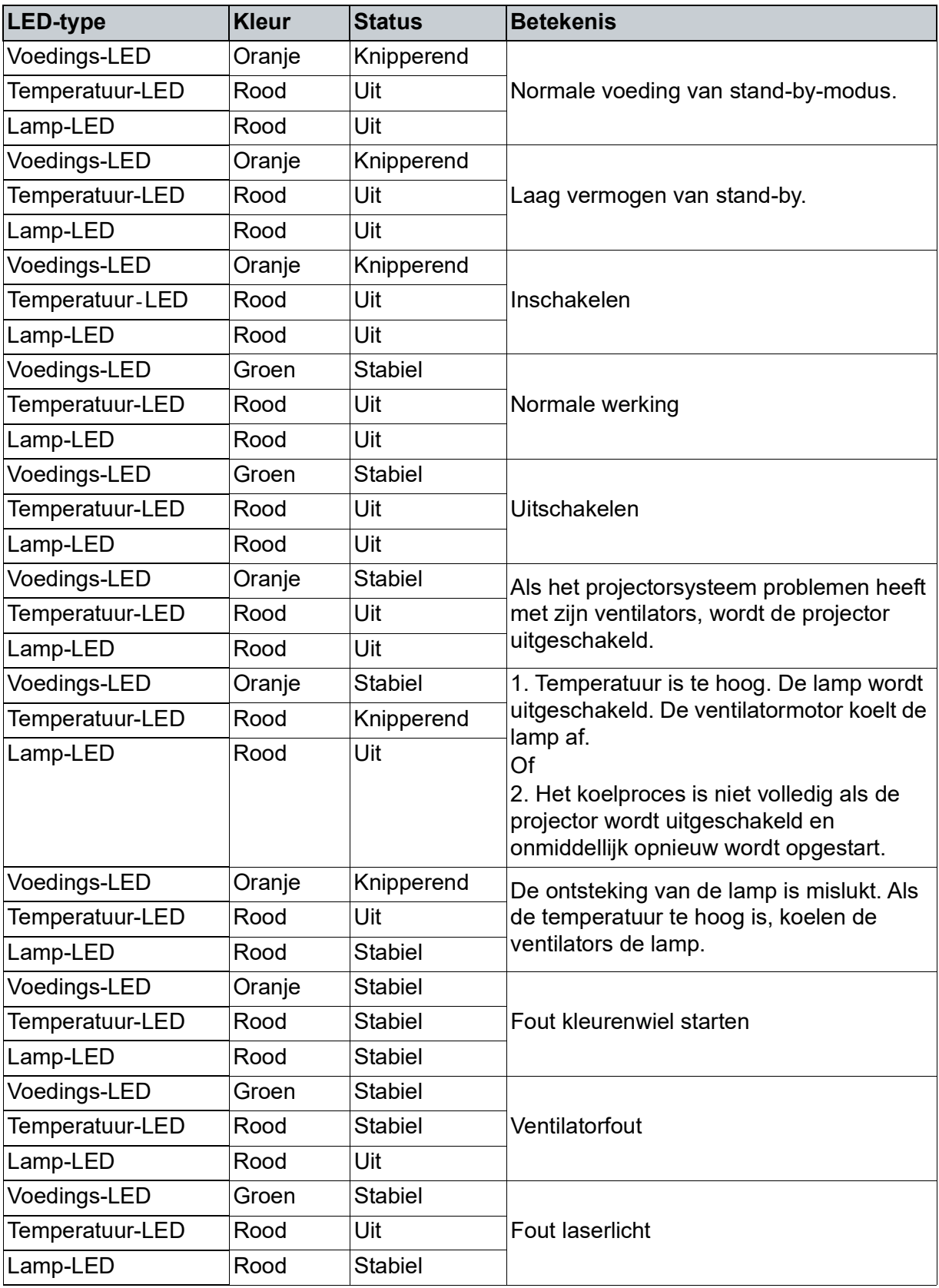

# <span id="page-51-0"></span>**Compatibiliteitsmodi**

# **1. VGA Analoog**

# **Ondersteunde timing voor pc-ingang**

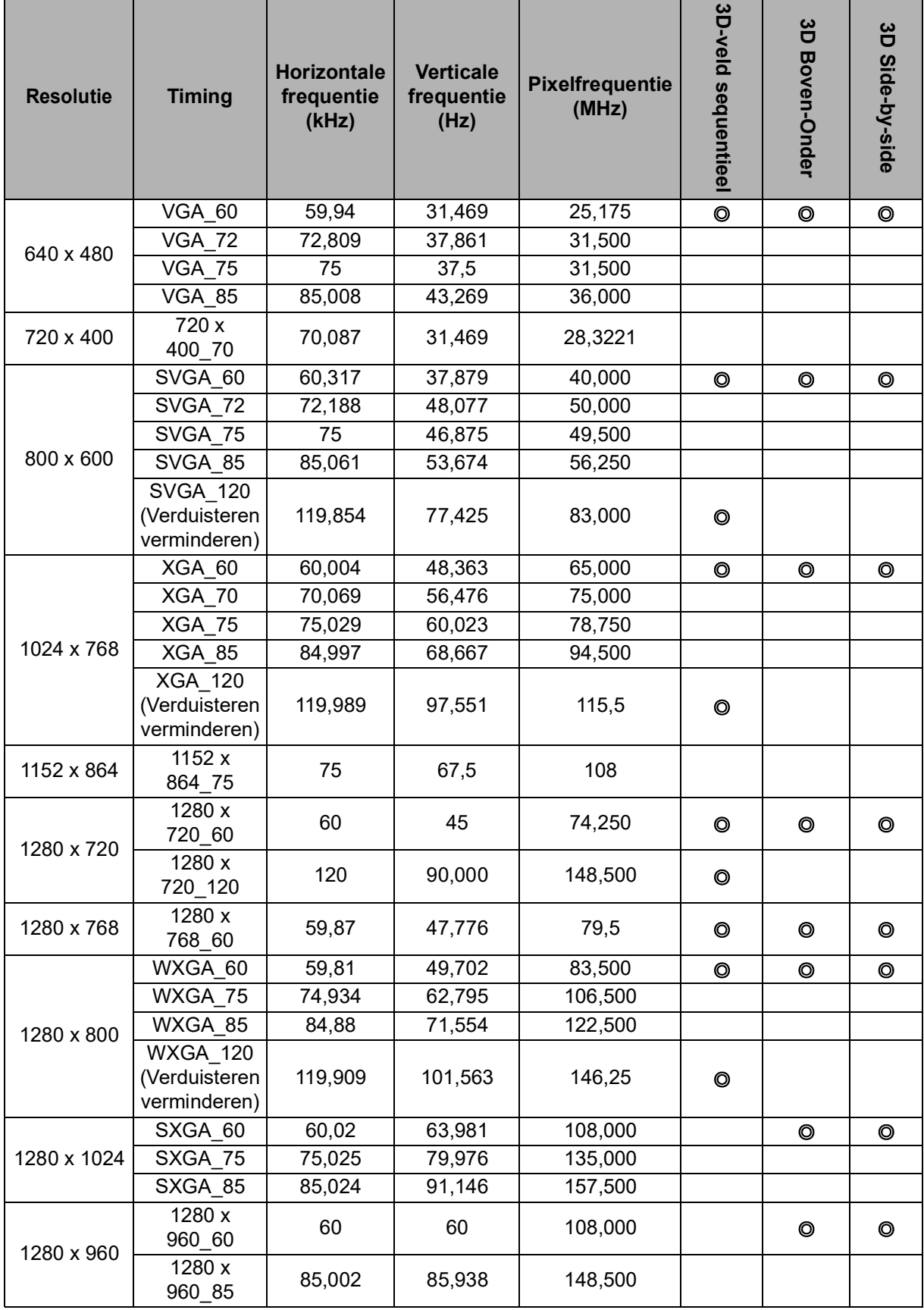

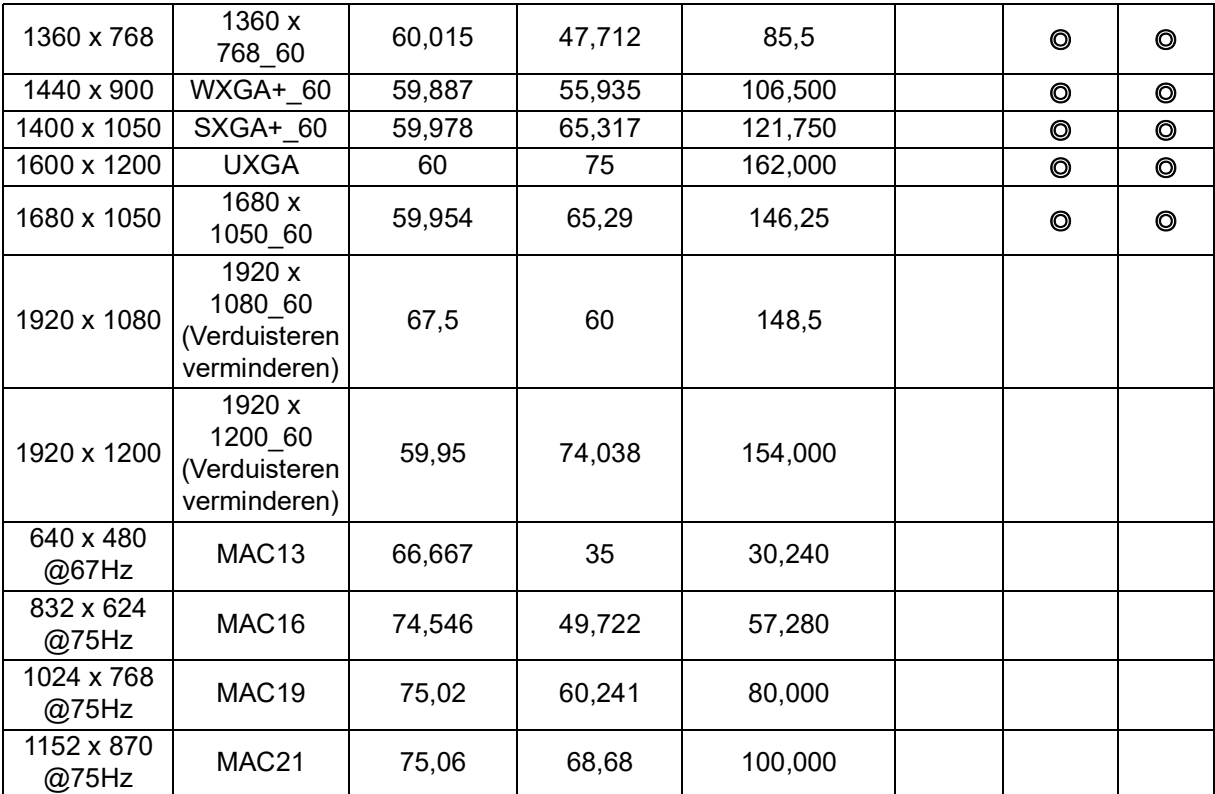

• De timings die bovenaan worden weergegeven, worden mogelijk niet ondersteund vanwege beperkingen van het EDID-bestand en de grafische VGA-kaart. Het is mogelijk dat sommige timings niet kunnen worden gekozen.

# **Ondersteunde timing voor component-YPbPr-ingang**

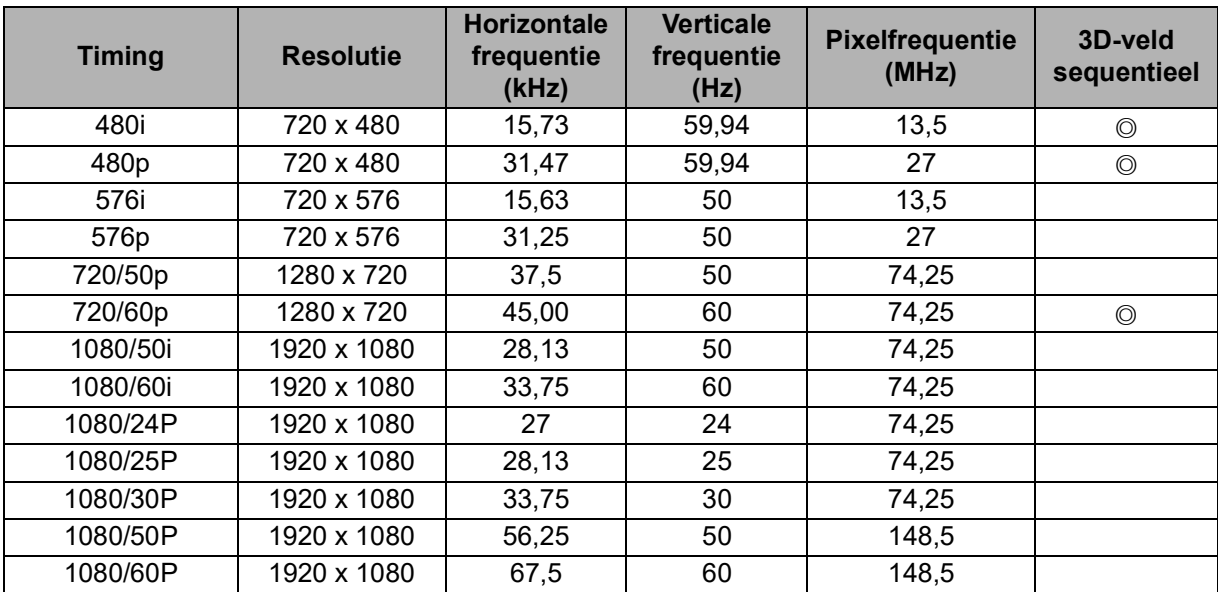

# **2. HDMI digitaal**

# **Ondersteunde timing voor pc-ingang**

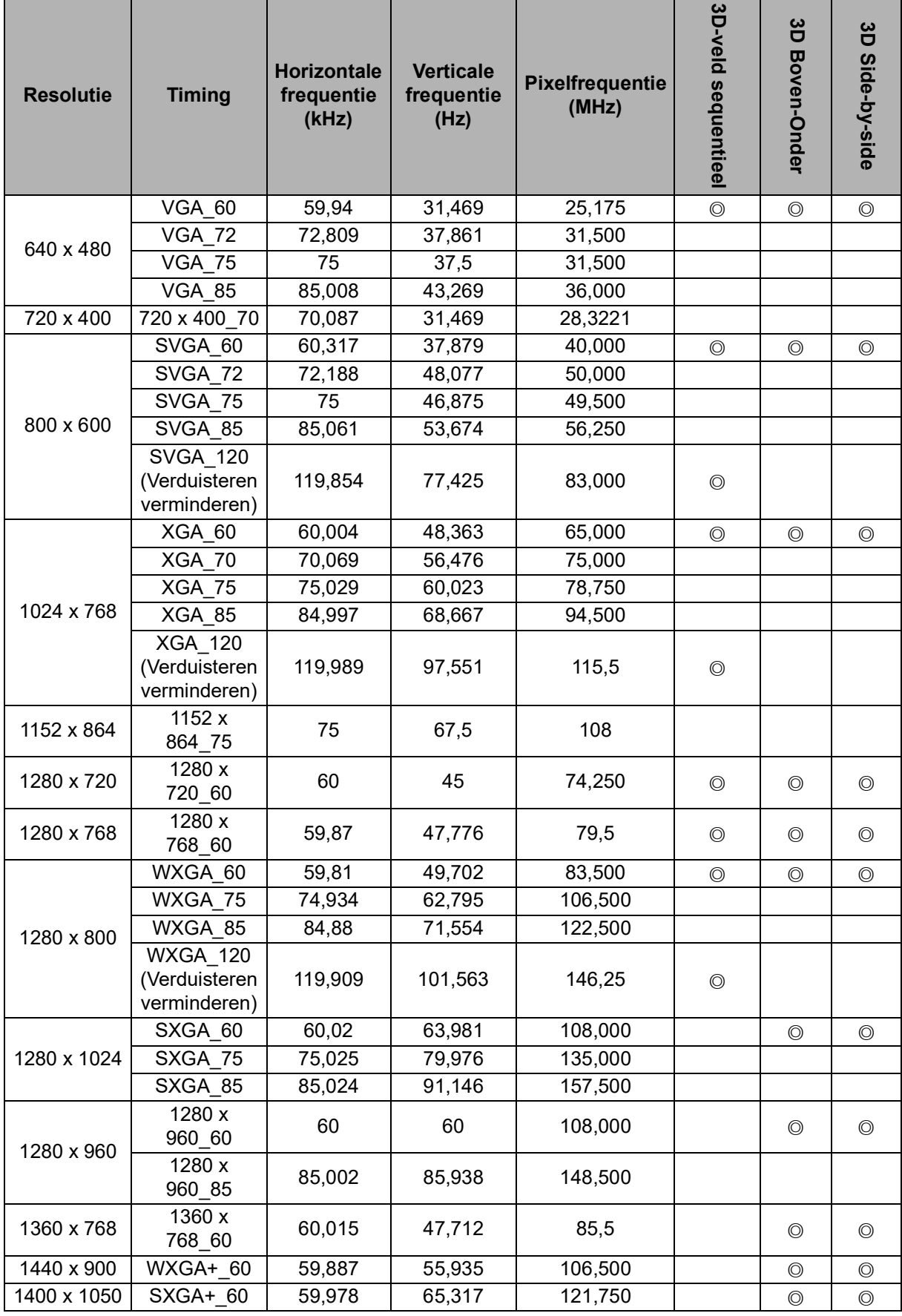

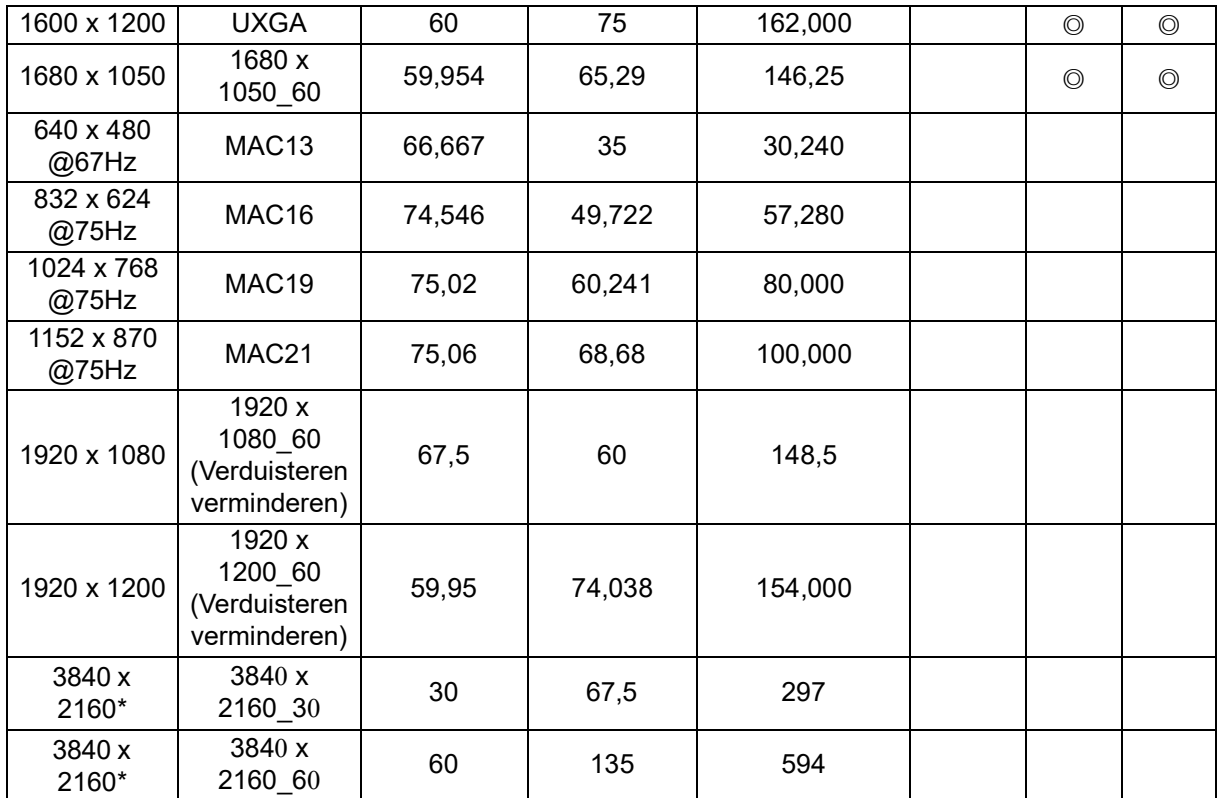

• De timings die bovenaan worden weergegeven, worden mogelijk niet ondersteund vanwege beperkingen van het EDID-bestand en de grafische VGA-kaart. Het is mogelijk dat sommige timings niet kunnen worden gekozen.

• \*DW2650Z wordt niet ondersteund.

## **Ondersteunde timing voor videosignaal**

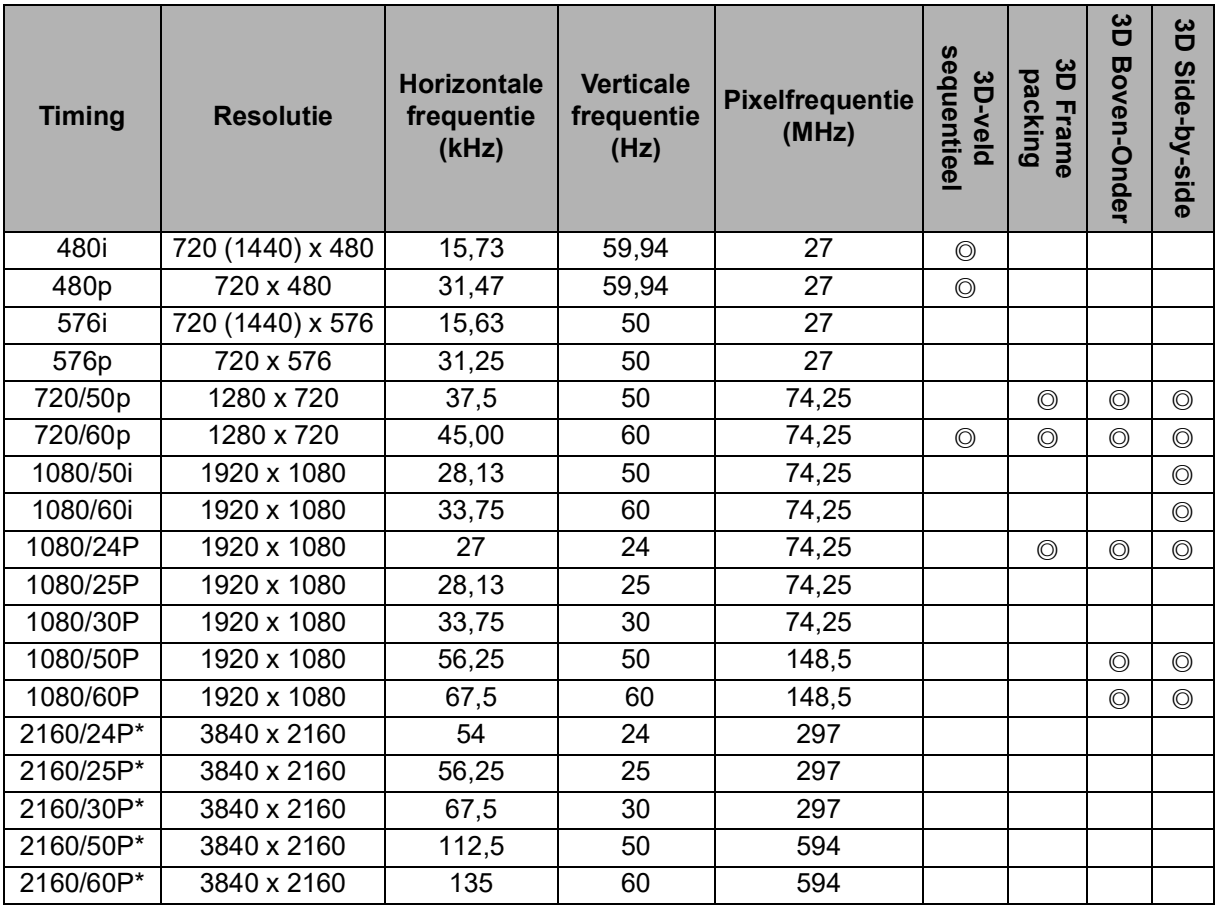

• \*DW2650Z wordt niet ondersteund.

# <span id="page-55-0"></span>**Problemen oplossen**

Raadpleeg de onderstaande lijst met symptomen en maatregelen voordat u de projector verzendt voor reparatie. Als het probleem aanhoudt, neem dan contact op met uw lokale distributeur of servicecentrum. Raadpleeg ook "Berichten LEDindicator".

# **Opstartproblemen**

Als er geen lampen worden ingeschakeld:

- Controleer of de voedingskabel stevig is aangesloten op de projector en de andere kant ervan op een stopcontact.
- Druk opnieuw op de voedingsknop.
- Koppel de voedingskabel los, wacht even, sluit de kabel opnieuw aan en druk opnieuw op de aan/uit-knop.

# **Beeldproblemen**

Als de zoekbron wordt weergegeven:

- Druk op **Ingang** om een actieve ingangsbron te selecteren.
- Zorg ervoor dat de externe bron is ingeschakeld en aangesloten.
- Voor een computeraansluiting, moet u controleren of de externe videopoort van uw notebook is ingeschakeld. Raadpleeg de handleiding van uw computer.

Bij onscherp beeld:

- Stel het scherpstelring af terwijl het OSD-menu wordt weergegeven. (De grootte van het beeld zou niet mogen verschillen; als dit wel het geval is, dan past u de zoom aan, niet de focus.)
- Controleer de lens van de projector om te zien of deze schoonmaakt moet worden.
- Als het beeld flikkert of onstabiel is bij een computeraansluiting:
- Druk op **Menu**, ga naar *Weergave* en pas *Fase* of *H. grootte***aan.**

## **Problemen met de afstandsbediening**

Als de afstandsbediening niet werkt:

- Zorg ervoor dat de ontvanger van de afstandsbediening aan de voorzijde van de projector niet is geblokkeerd. Gebruik de afstandsbediening binnen het werkzame bereik.
- Richt de afstandsbediening naar het scherm of naar de voorkant van de projector.
- Verplaats de afstandsbediening zodat deze zich meer direct voor de projector bevindt en niet teveel opzij.

# <span id="page-56-0"></span>**RS-232-opdracht en configuratie**

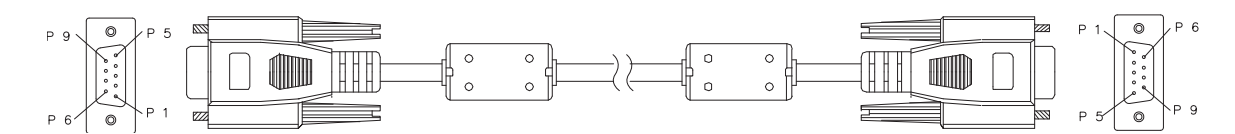

#### **D-sub 9-pins**

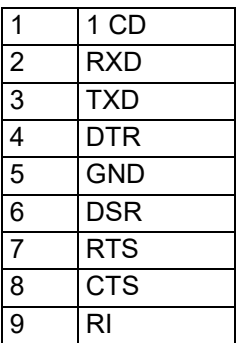

**Kabellijst**

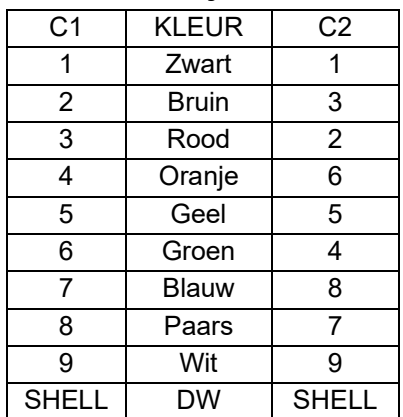

U kunt de seriële besturingsopdracht gebruiken voor het invoeren van opdrachten voor projectorbesturing of de operationele gegevens ervan ophalen via Windowssoftware voor clientterminals.

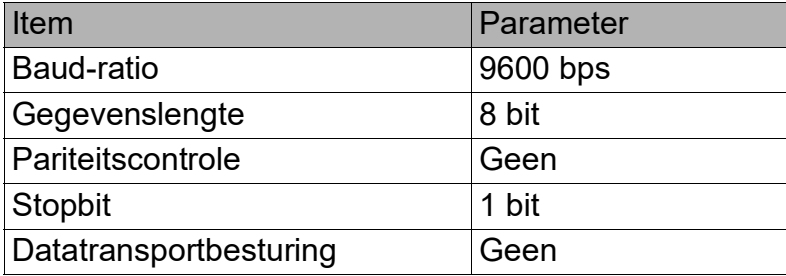

# **Bedieningsopdrachten**

#### **Syntax bedieningsopdracht**

Een bedieningsopdracht wordt voorgegaan door het teken "op", gevolgd door besturingsopdrachten en instellingen gescheiden door een witruimte [SP], en beëindigd door enter-paar "CR" en "ASCII hex 0D". Syntax van seriële besturingsopdrachten:

#### **op[SP]<bedieningsopdracht>[SP]<Instellingswaarde>[CR]**

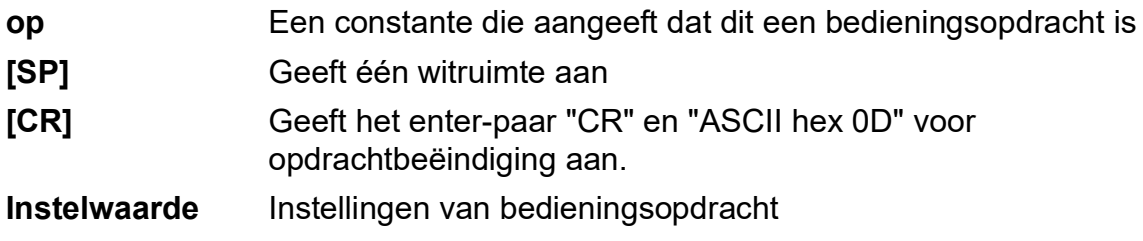

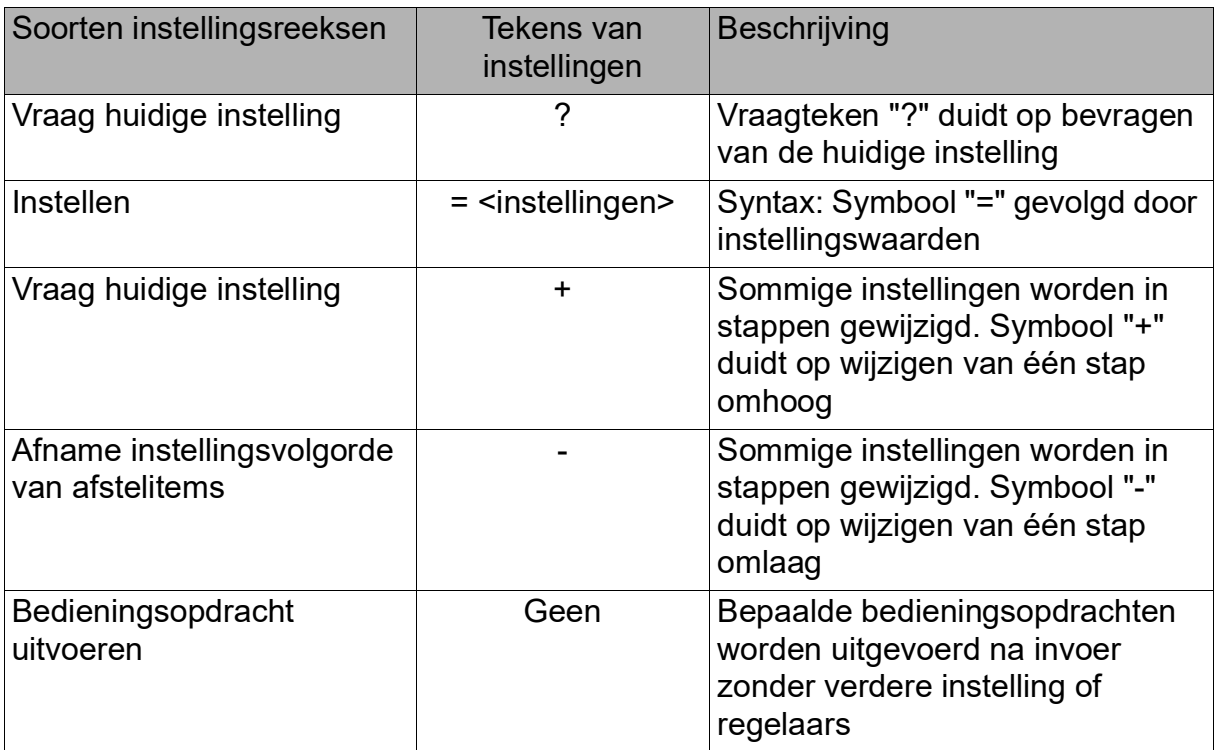

#### Voorbeelden:

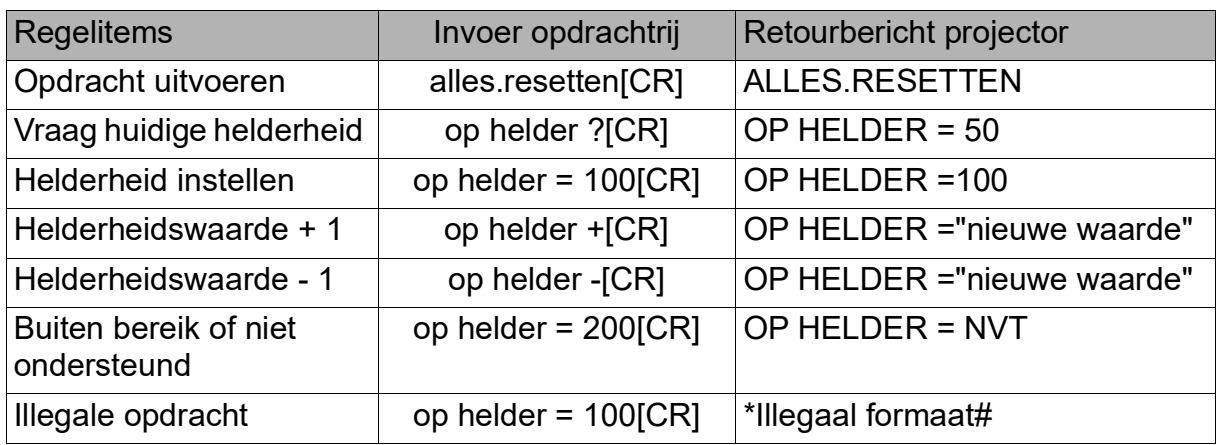

#### **Opmerking:**

Bij het versturen van meerdere opdrachten, moet u ervoor zorgen dat het retourbericht van de laatste opdracht is ontvangen voordat u de nieuwe opdracht verstuurt.

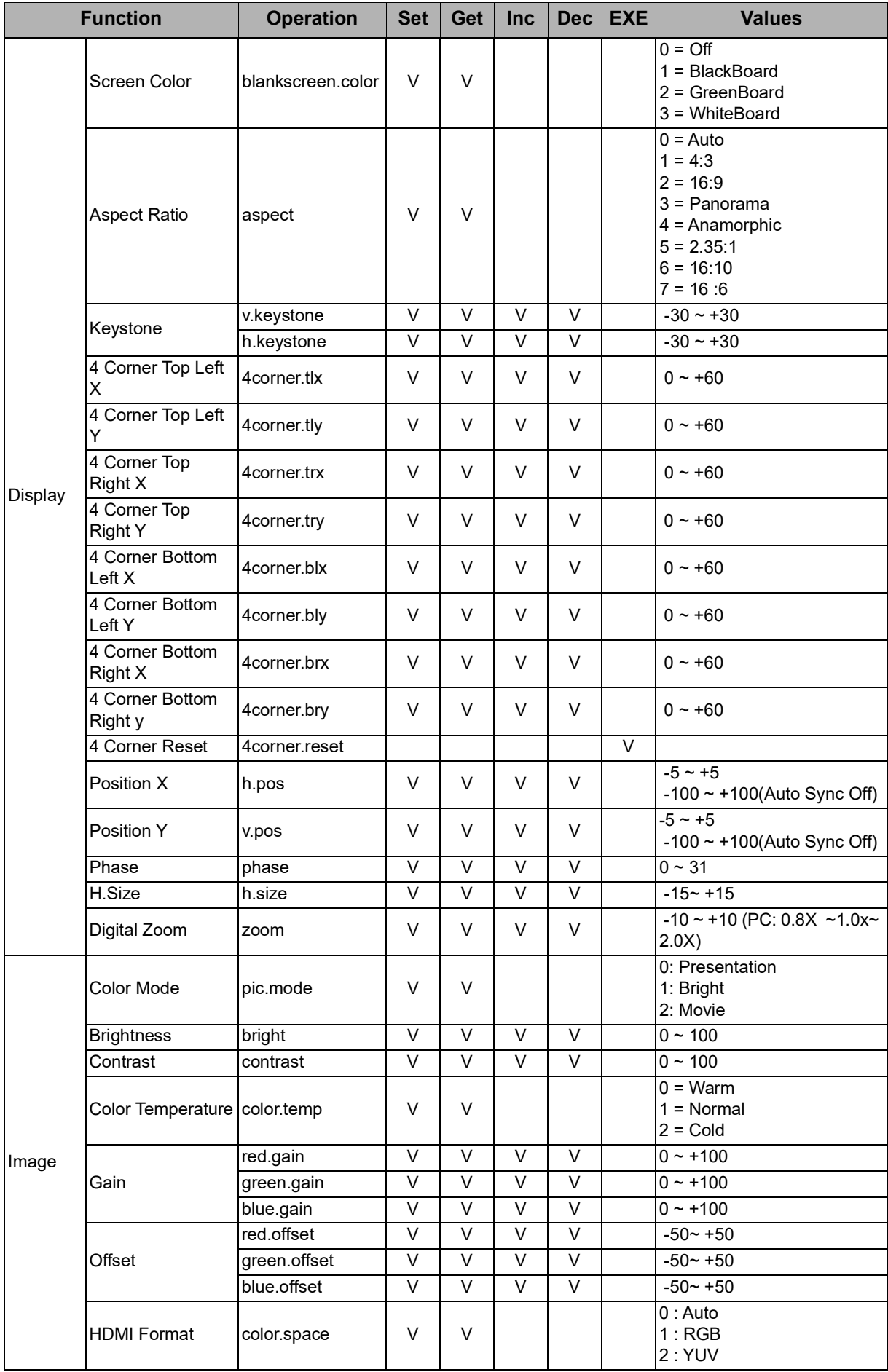

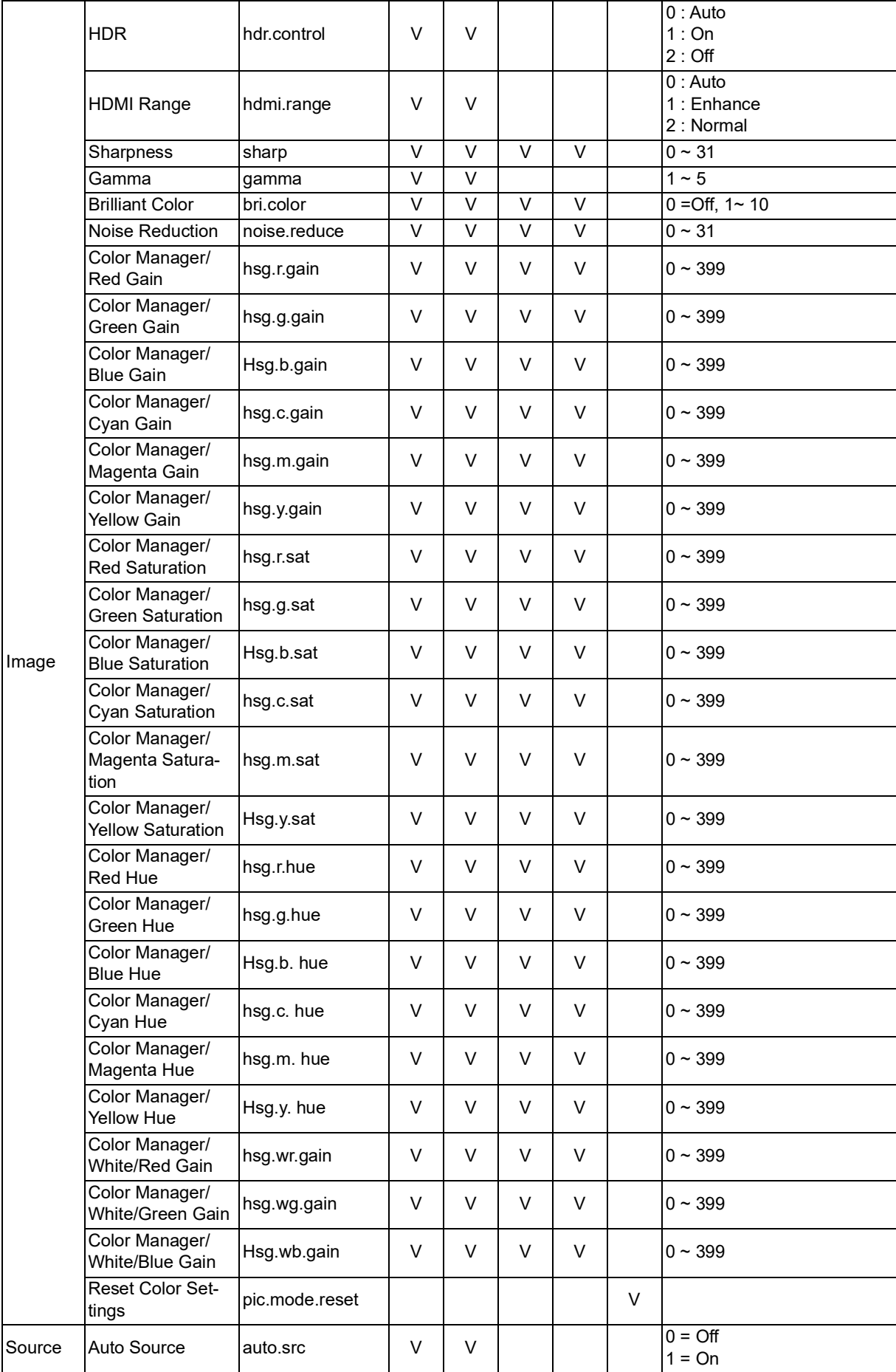

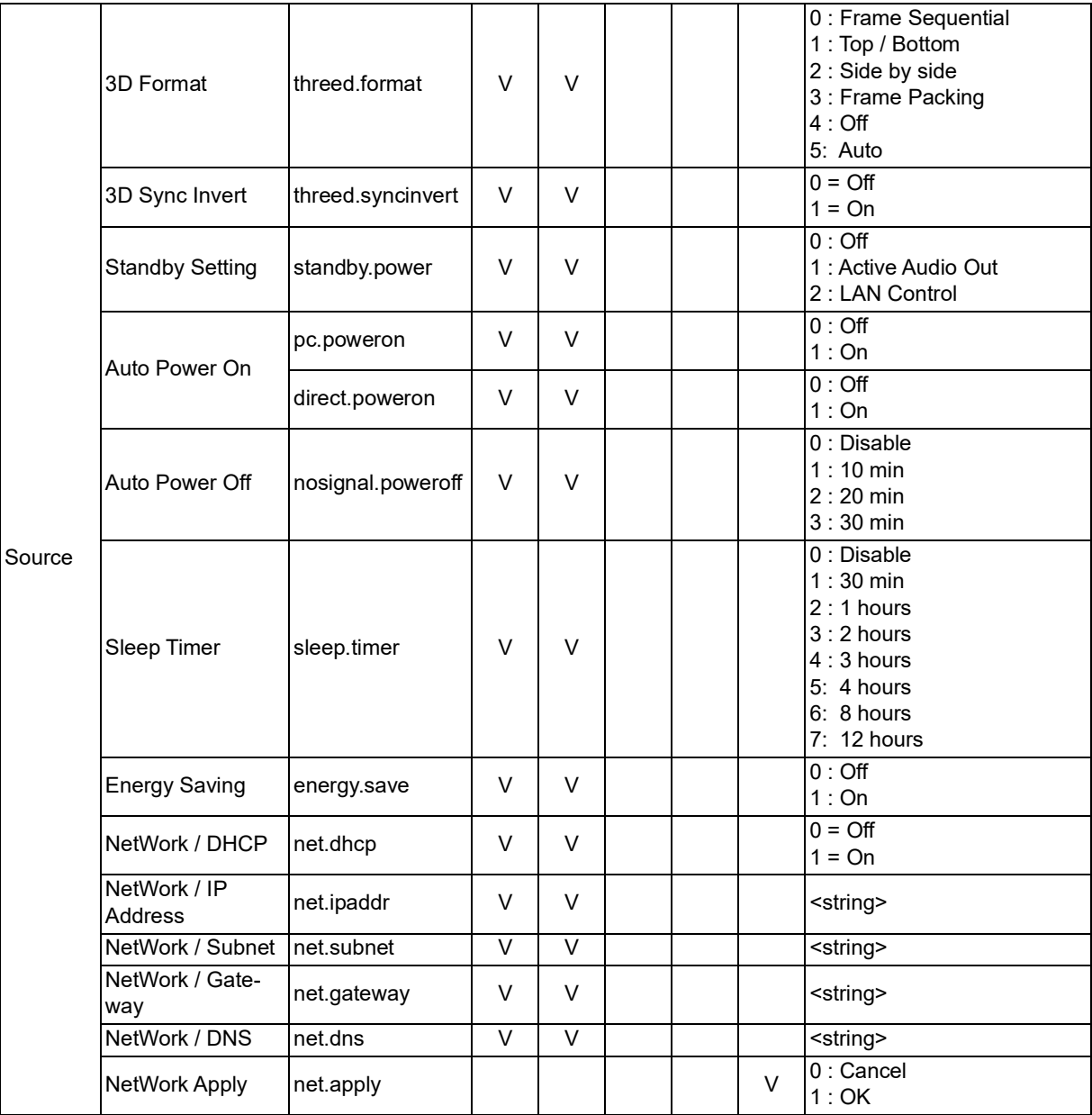

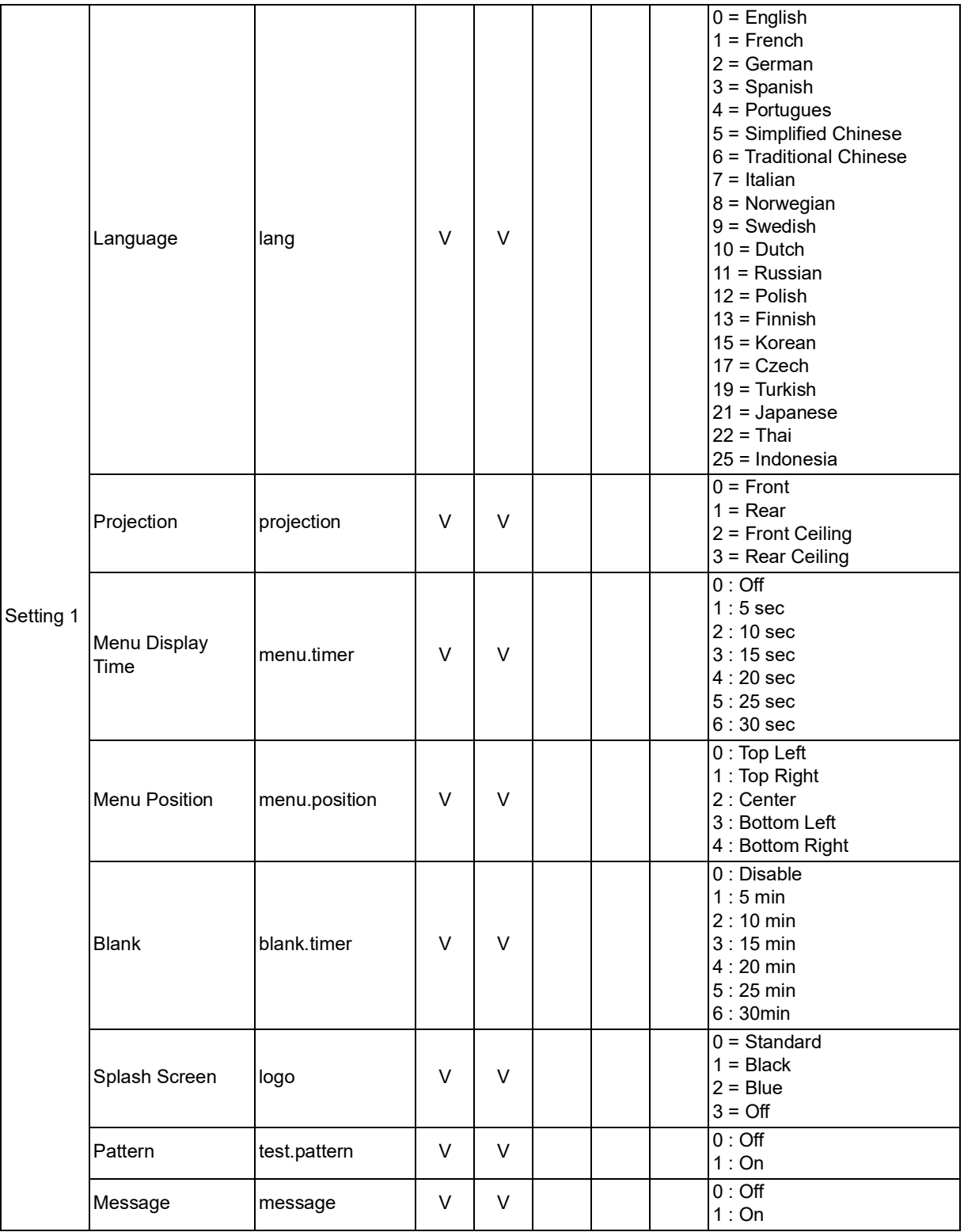

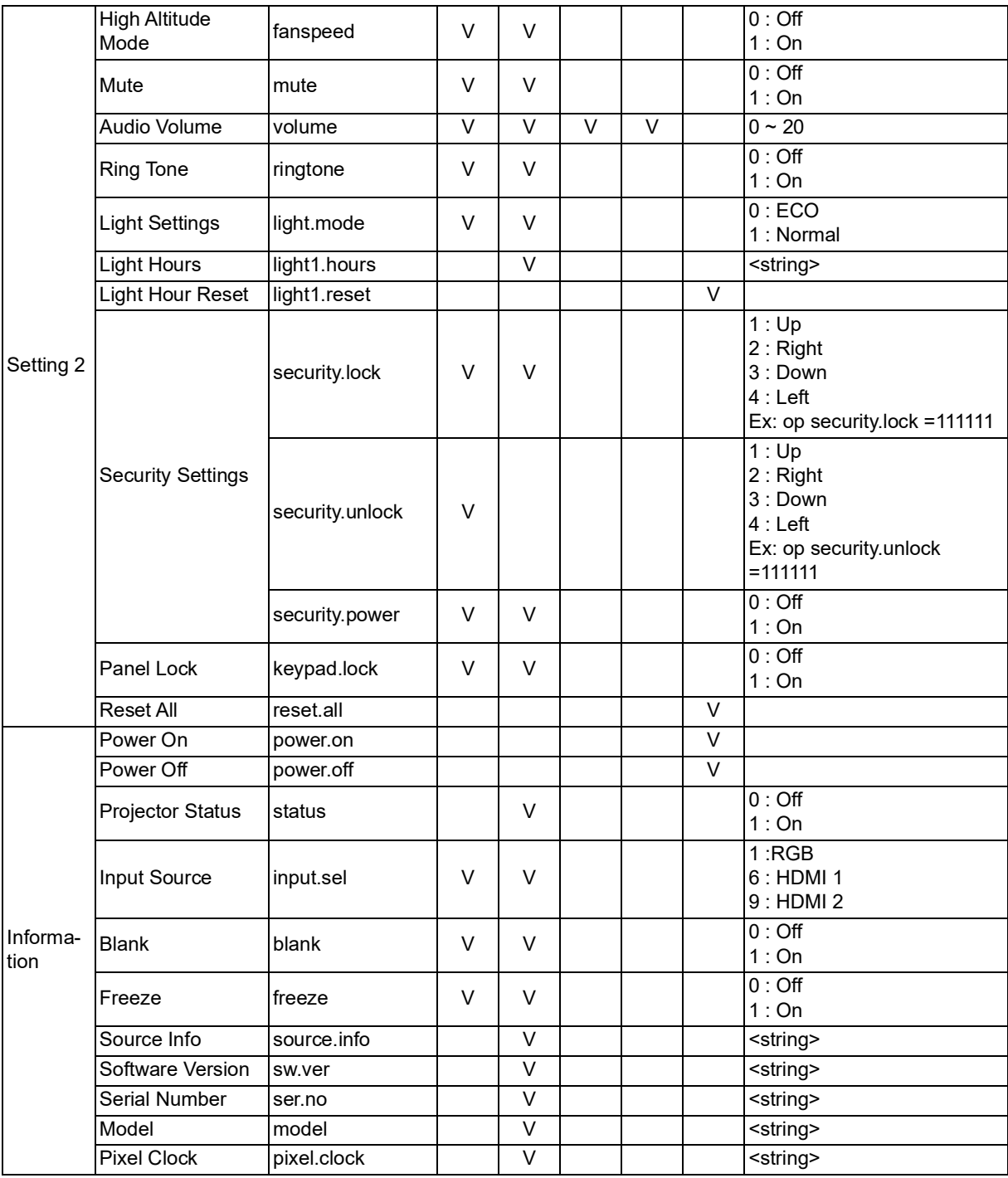

# <span id="page-63-0"></span>**Service-informatie**

#### **Europa, Midden-Oosten en Afrika**

Service & ondersteuning van Vivitek Zandsteen 15 2132 MZ Hoofddorp **Nederland** Tel: Maandag - vrijdag 09:00 - 18:00 Engels (VK): 0333 0031993 Duitsland: 0231 7266 9190 Frankrijk: 018 514 8582 Russisch: +7 (495) 276-22-11 Internationaal: +31 (0) 20 721 9318 E-mail: support@vivitek.eu [URL: http://www.vivitek.eu/support/contact-support](http://www.vivitek.eu/support/contact-support)

#### **Noord-Amerika**

Servicecentrum van Vivitek 15700 Don Julian Road, Suite B City of Industry, CA. 91745 VS Tel: 855-885-2378 (gratis) E-mail: T.services1@vivitekcorp.com [URL: www.vivitekusa.com](www.vivitekusa.com)

#### **Azië en Taiwan**

Servicecentrum van Vivitek 7F, No.186, Ruey Kuang Road, Neihu District Taipei, Taiwan 11491 Tel: 886-2-8797-2088, ext. 6899 (direct) Tel: 0800-042-100 (gratis) E-mail: kenny.chang@vivitek.com.tw [URL: www.vivitek.com.tw](www.vivitek.com.tw)

中国/China Vivitek客服中心 上海市闵行区申长路618号绿谷广场A座7楼 邮政编码:201106 400客服热线:400 888 3526 公司电话:021-58360088 客服邮箱:service@vivitek.com.cn 官方网站:<www.vivitek.com.cn>

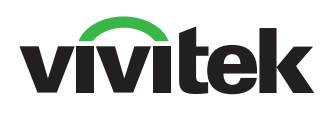

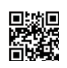

Ga naar www.vivitekcorp.com voor meer productinformatie Copyright © 2023 Delta Electronics, Inc. Alle rechten voorbehouden

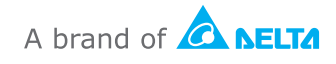